# Acer E110 Benutzerhandbuch

#### © 2010 Alle Rechte vorbehalten

Acer E110 Smartphone Benutzerhandbuch Erstausgabe: 01/2010

<span id="page-1-0"></span>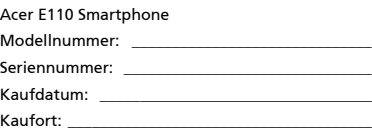

# <span id="page-2-0"></span>Endbenutzer-Lizenzvertrag

WICHTIG – BITTE GRÜNDLICH DURCHLESEN: DIESER ENDBENUTZER-LIZENZVERTRAG (IM FOLGENDEN "VERTRAG") IST EIN RECHTSGÜLTIGER VERTRAG ZWISCHEN IHNEN, ENTWEDER ALS NATÜRLICHE ODER JURISTISCHE PERSON, UND ACER INC. (IM FOLGENDEN "ACER") FÜR DIE SOFTWARE, DIE DIESEN VERTRAG BEGLEITET, INKLUSIVE ALLER DAMIT VERBUNDENEN MEDIEN, GEDRUCKTEN MATERIALIEN UND BENUTZERDOKUMENTATIONEN IN ELEKTRONISCHER FORM FÜR DIE MARKE "ACER" (IM FOLGENDEN "SOFTWARE"). VEREINBARUNGEN HINSICHTLICH ANDERER PRODUKTE ODER GEGENSTÄNDE SIND MIT DIESEM VERTRAG WEDER BEABSICHTIGT NOCH IMPLIZIERT. DURCH INSTALLATION DER BEGLEITENDEN SOFTWARE ERKLÄREN SIE IHR EINVERSTÄNDNIS, DASS SIE DIE BESTIMMUNGEN UND BEDINGUNGEN DIESES VERTRAGS ANNEHMEN. FALLS SIE NICHT MIT ALLEN BESTIMMUNGEN UND BEDINGUNGEN DIESES VERTRAGS EINVERSTANDEN SIND, MÜSSEN SIE DEN INSTALLATIONSVORGANG ABBRECHEN UND ALLE BEREITS INSTALLIERTEN DATEIEN DER BEGLEITENDEN SOFTWARE, SOWEIT VORHANDEN, VON IHREM TELEFONSYSTEM **ENTFERNEN** 

WENN SIE KEINE GÜLTIGE LIZENZIERTE KOPIE DER ENTSPRECHENDEN SOFTWARE HABEN, SIND SIE NICHT BERECHTIGT, DIE SOFTWARE ZU INSTALLIEREN, ZU KOPIEREN ODER AUF SONSTIGE WEISE ZU VERWENDEN UND HABEN KEINE RECHTE AUS DIESEM VERTRAG.

Die Software ist durch nationale und internationale Urheberrechtsgesetze und Konventionen sowie andere einschlägige Gesetze und Vertragsbestimmungen für geistiges Eigentum geschützt. Die Software wird lizenziert, nicht verkauft.

#### LIZENZGEWÄHRUNG

ACER gewährt Ihnen die nachstehenden nichtausschließlichen und nichtübertragbaren Rechte bezüglich der Software. Gemäß diesem Vertrag dürfen Sie:

- 1. Die Software nur auf einem einzigen bestimmten Telefon installieren und benutzen. Eine separate Lizenz ist für jeden Telefon erforderlich, auf dem die Software verwendet wird;
- 2. Eine Sicherheitskopie von der Software für den persönlichen Gebrauch erstellen;
- 3. Eine ausgedruckte Kopie von allen der Software beigelegten elektronischen Dokumenten unter der Voraussetzung erstellen, dass Sie diese Dokumente elektronisch erhalten haben.

#### EINSCHRÄNKUNGEN

Ihnen ist es NICHT erlaubt:

- 1. Die Software anders als in diesem Vertrag vorgegeben zu benutzen oder zu kopieren;
- 2. Die Software an Dritte zu vermieten oder zu leasen;
- 3. Die Software ganz oder teilweise zu modifizieren, zu adaptieren oder zu übersetzen;
- 4. Die Software zurückzuentwicklen (reverse engineering), zu dekompilieren oder zu disassemblieren oder von dieser Software abgeleitete Werke zu erstellen;
- 5. Außer für den persönlichen Gebrauch die Software mit einem anderen Programm zusammenzuführen (merging) oder die Software zu modifizieren; und
- 6. Die Software an einen Dritten zu lizenzieren oder auf sonstige Weise einem Dritten zur Verfügung zu stellen, es sei denn, dass Sie nach vorheriger schriftlicher Benachrichtigung an ACER die gesamte Software an einen Dritten übertragen und selbst keine Kopie der Software zurückbehalten und der Dritte die Bestimmungen dieses Vertrags akzeptiert.
- 7. Ihre Rechte aus diesem Vertrag auf einen Dritten zu übertragen.
- 8. Die Software entgegen einschlägiger Ausfuhrgesetze und –bestimmungen zu exportieren oder (i) die Software an verbotene Personen, Unternehmen oder Bestimmungsorte, insbesondere, aber nicht ausschließlich, Kuba, Iran, Nordkorea, Sudan und Syrien, zu verkaufen, exportieren, re-exportieren, übertragen, umzuleiten (divert), technische Daten offenzulegen oder zu entsorgen; oder (ii) die Software für durch Gesetz oder Verordnung der USA verbotene Nutzung zu verwenden.

#### KEIN TECHNISCHER SUPPORT

ACER ist nicht verpflichtet, technischen oder sonstigen Support für die Software anzubieten.

#### ACER LIVE UPDATE

Manche Software kann Elemente beinhalten, die den Gebrauch des Acer Live Update Services ermöglichen, wobei dieser Service das automatische Herunterladen und Installieren von Aktualisierungen bzgl. solcher Software erlaubt. Indem Sie die Software installieren, erklären Sie sich einverstanden und stimmen hiermit zu, dass ACER (bzw. ACERs Lizenzgeber) die Version der betreffenden Software, welche Sie auf Ihrem Telefon verwenden, feststellen und einen Upgrade bzgl. solcher Software vornehmen darf, gegebenenfalls durch automatisches Herunterladen des Upgrades auf Ihrem Telefon.

#### EIGENTUMS- UND URHEBERRECHTE, GEWERBLICHE SCHUTZRECHTE

Der Rechtstitel, die Eigentumsrechte sowie die gewerblichen Schutzrechte in und an der Software und allen Kopien davon bleiben im Besitz von ACER oder ACERs Lizenzgebern oder Lieferanten (soweit einschlägig). Sie erlangen keinen Eigentumsanteil an der Software (einschließlich aller von Ihnen oder für Sie erstellten Modifikationen oder Kopien) oder sonstige, im Zusammenhang stehende, gewerbliche Schutzrechte. Das Eigentum und andere Rechte am Inhalt, der durch die Software zugänglich ist, gehören dem jeweiligen Inhaltsinhaber und sind möglicherweise durch anwendbare Gesetze geschützt. Diese Lizenz verleiht Ihnen keine Rechte an solchen Inhalten. Des weiteren erklären Sie sich einverstanden:

- 1. Keine Kennzeichnungen hinsichtlich Urheberrechten oder anderen Schutzrechten von der Software zu entfernen.
- 2. Sämtliche vorangehend erwähnten Kennzeichnungen auf jeder genehmigten Kopie, die Sie erstellen, zu reproduzieren; und
- 3. Unerlaubtes Kopieren der Software nach bestem Bemühen zu verhindern.

#### MARKENZEICHEN

Dieser Vertrag gewährt Ihnen keinerlei Rechte bezüglich des Gebrauchs von Markenzeichen oder Servicezeichen von ACER oder ACERs Lizenzgebern oder Lieferanten.

#### GEWÄHRLEISTUNGSAUSSCHLUSS

ACER, ACERS LIEFERANTEN UND ACERS LIZENZGEBER STELLEN DIE SOFTWARE NUR "WIE SIE IST" UND OHNE JEDWEDE GEWÄHRLEISTUNG ODER ENTSCHÄDIGUNGSVERPFLICHTUNG ZUR VERFÜGUNG. ACER SCHLIESST HIERMIT ALLE AUSDRÜCKLICHEN, STILLSCHWEIGENDEN ODER GESETZLICHEN GEWÄHRLEISTUNGSZUSAGEN, ZUSICHERUNGEN UND BEDINGUNGEN AUS, INSBESONDERE IM HINBLICK AUF DIE NICHTVERLETZUNG VON RECHTEN DRITTER, EIGENTUMSRECHTE, DIE EINGLIEDERUNG, GENAUIGKEIT, SICHERHEIT, VERFÜGBARKEIT, ZUFRIEDENSTELLENDE QUALITÄT, VIRENBEFALL, HANDELSÜBLICHKEIT ODER EIGNUNG FÜR EINEN BESTIMMTEN ZWECK DER SOFTWARE BZW. VON SUPPORT DIENSTLEISTUNGEN.

#### DIES GILT AUCH FÜR DEN FALL, DASS ACER, ACERS LIEFERANTEN ODER ACERS LIZENZGEBER ÜBER DIE MÖGLICHKEIT SOLCHER SCHÄDEN INFORMIERT WAREN

DIE VORGENANNTEN BESCHRÄNKUNGEN UND AUSSCHLÜSSE GELTEN NUR SOWEIT NACH ANWENDBAREN ZWINGENDEN VORSCHRIFTEN DES NATIONALEN RECHTS ZULÄSSIG: DA EIN AUSSCHLUSS ODER DIE BEGRENZUNG DER HAFTUNG FÜR FOLGESCHÄDEN UND EINZELNE ANDERE SCHÄDEN UNZULÄSSIG IST, GELTEN DIE OBENGENANNTEN HAFTUNGSBESCHRÄNKUNGEN MÖGLICHERWEISE NICHT FÜR SIE. DIE GESAMTE HAFTUNG VON ACER, ACERS LIEFERANTEN ODER ACERS LIZENZGEBERN IM RAHMEN DIESES VERTRAGES, OB VERTRAGLICH ODER GESETZLICH BEGRÜNDET, IST AUF DEN BETRAG BEGRENZT, DER FÜR DIE SOFTWARE ENTRICHTET WURDE. NICHT BESCHRÄNKT WIRD IM RAHMEN DIESES VERTRAGS DIE HAFTUNG IM FALLE VON TOD ODER VERLETZUNG VON PERSONEN, WENN DIES AUF VORSATZ ODER FAHRLÄSSIGKEIT SEITENS ACER ZURÜCKZUFÜHREN IST, SOWIE DIE ALLGEMEINE HAFTUNG FÜR VORSATZ ODER GROBE FAHRLÄSSIGKEIT.

#### **HAFTUNGSAUSSCHLUSS**

UNTER KEINEN UMSTÄNDEN HAFTEN ACER, ACERS LIEFERANTEN ODER ACERS LIZENZGEBER IHNEN GEGENÜBER FÜR ENTGANGENE NUTZUNG, ENTGANGENEN GEWINN, VERLORENE ODER BESCHÄDIGTE DATEN ODER JEGLICHEN ANDEREN WIRTSCHAFTLICHEN SCHADEN ODER FÜR JEGLICHE DIREKTE, INDIREKTE, ZUFÄLLIGE ODER FOLGESCHÄDEN, DIE IN EINER WIE AUCH IMMER GEARTETEN WEISE MIT DER VERWENDUNG ODER DEM VERTRAUEN IN DIE SOFTWARE ENTSTEHEN. DIES SCHLIESST AUCH DIE NICHTVERWENDBARKEIT DER SOFTWARE, FEHLENDE VORKEHRUNGEN, DEM FEHLEN VON SUPPORT DIENSTLEISTUNGEN ODER DIE DURCH ODER IN VERBINDUNG MIT DEN BESTIMMUNGEN DES VERTRAGS ENTSTANDENEN SCHÄDEN EIN.

#### BEENDIGUNG

Sollten Sie irgendeine Bestimmung dieses Vertrags verletzt haben, ist ACER berechtigt, unbeschadet aller anderen ACER zustehenden Rechte, diesen Vertrag sofort zu beenden.

In einem solchen Fall sind Sie verpflichtet:

- 1. Jegliche Benutzung der Software einzustellen;
- 2. Die Originalkopie und alle Kopien der Software zu vernichten oder an ACER zurückschicken; und
- 3. Die Software von allen Telefonen, auf dem sie sich befindet, zu entfernen.

Alle in diesem Vertrag enthaltenen gemachten Gewährleistungs- und Haftungsausschlüsse gelten nach der Beendigung dieses Vertrags weiter.

#### ALLGEMEIN

Dies ist der vollständige Vertrag zwischen Ihnen und ACER bezüglich der Software. Er ersetzt alle bisherigen Erklärungen, Besprechungen, Zusicherungen, Mitteilungen oder Werbungen mit Bezug zur Software. Für den Fall, dass eine Bestimmung dieses Vertrages für nichtig oder unwirksam erachtet wird, ist die Gültigkeit der übrigen Bestimmungen dieses Vertrages hiervon nicht betroffen. Eine Änderung des vorliegenden Vertrags ist nur in schriftlicher Form zulässig, die von einem bevollmächtigten Vertreter von ACER unterzeichnet werden muss.

#### ERGÄNZENDE BESTIMMUNGEN FÜR SOFTWARE UND INTERNETDIENSTE VON DRITTEN

Software von Lizenzgebern oder Lieferanten von ACER ("Drittsoftware") wird Ihnen im Rahmen dieses Vertrags ausschließlich für Ihren persönlichen, nicht-kommerziellen Gebrauch zur Verfügung gestellt. Sie dürfen die Drittsoftware nicht in einer Weise verwenden, die Inernetdienste von Lizenzgebern oder Lieferanten ("Drittdienste") schädigen, deaktivieren, überlasten oder beeinträchtigen könnten. Des weiteren dürfen Sie die Drittsoftware nicht in einer Weise verwenden, die die Nutzung von Drittdiensten durch andere Nutzer bzw. Internetdienste oder Produkte der jeweiligen Lizenzgeber von ACERs Lizenzgebern oder Lieferanten behindern könnte. Ihr Gebrauch der Drittsoftware und Drittdienste ist darüberhinaus geregelt in zusätzlichen Bestimmungen und Richtlininen, welche Sie über unsere globale Internetseite ansehen können.

Hinweis: Die Originalversion dieser EULA ist in englischer Sprache erstellt. Sollte die Übersetzung von der Originalversion abweichen, hat die englische Fassung der Bestimmungen und Bedingungen Vorrang. Copyright 2002-2010

#### Bestimmungen zum Datenschutz

Während der Registrierung werden Sie aufgefordert, Acer Informationen bereitzustellen. Weitere Informationen finden Sie in den Bestimmungen zum Datenschutz von Acer unter http://www.acer.com oder auf Ihrer lokalen Acer-Website.

# Inhaltsverzeichnis

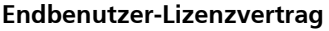

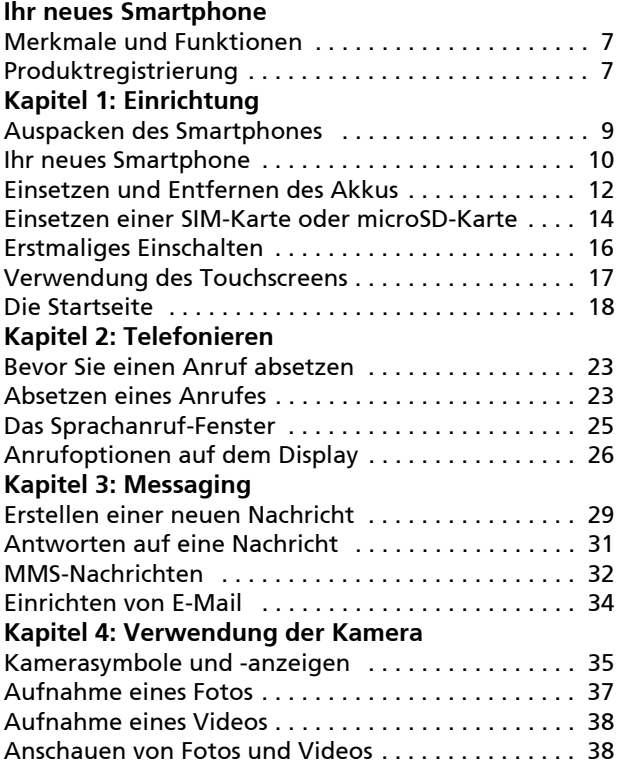

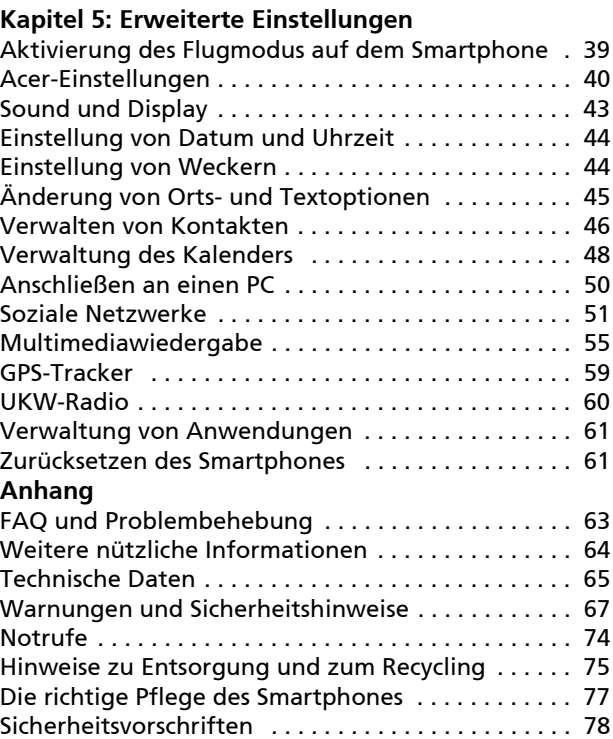

# <span id="page-8-0"></span>Ihr neues Smartphone

# <span id="page-8-1"></span>Merkmale und Funktionen

Ihr neues Smartphone bietet Ihnen bahnbrechende, einfach zugängliche Funktionen für Multimedia und Unterhaltung. Sie erhalten folgende Möglichkeiten:

- Zugriff auf Ihre E-Mails unterwegs.
- Verbindung zum Internet mit hoher Geschwindigkeit über HSDPA (3,6 Mbit/s).
- Kommunikation mit Ihren Freunden über Kontakte und Anwendungen für soziale Netzwerke.

# <span id="page-8-2"></span>Produktregistrierung

Wenn Sie das Produkt das erste Mal verwenden, sollten Sie es sofort registrieren. Sie kommen so in den Genuss einer Reihe von Vorteilen, einschließlich:

- Schnellere Dienstleistungen durch unsere geschulten Vertreter
- Mitgliedschaft in der Acer-Gemeinschaft: Empfang von Sonderangeboten und Teilnahme an Kundenumfragen
- Erhalt der neuesten Nachrichten von Acer Beeilen Sie sich und registrieren Sie sich bald. Es stehen Ihnen dann noch weitere Vorteile zur Verfügung!

#### Wie Sie Ihr Produkt registrieren können

Um Ihr Acer-Produkt zu registrieren, rufen Sie die Website registration.acer.com auf. Wählen Sie Ihr Land aus und folgen Sie den einfachen Anweisungen.

Sie können die Registrierung auch direkt auf Ihrem Smartphone durchführen, indem Sie auf das Symbol Registrierung tippen.

Nachdem wir Ihre Produktregistrierung erhalten haben, senden wir Ihnen eine E-Mail zur Bestätigung, die wichtige Informationen enthält, welche Sie an einem sicheren Ort aufbewahren sollten.

# <span id="page-10-0"></span>Kapitel 1: Einrichtung

# <span id="page-10-1"></span>Auspacken des Smartphones

Das Acer Smartphone wird in einem Karton geliefert. Öffnen Sie den Karton vorsichtig und nehmen Sie den Inhalt heraus. Wenn eines der folgenden Teile fehlen oder beschädigt sein sollte, wenden Sie sich bitte sofort an Ihren Händler:

- [Acer E110 Smartphone](#page-1-0)
- Akku
- Kurzanleitung
- Begleit-CD
- USB-Kabel
- Netzteil
- Headset

# <span id="page-11-0"></span>Ihr neues Smartphone Ansichten

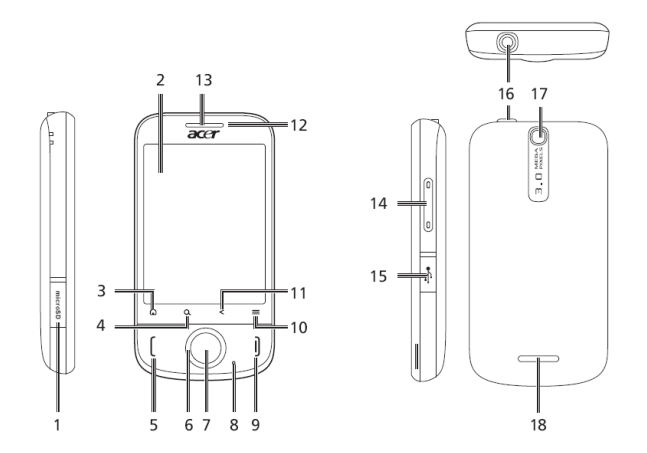

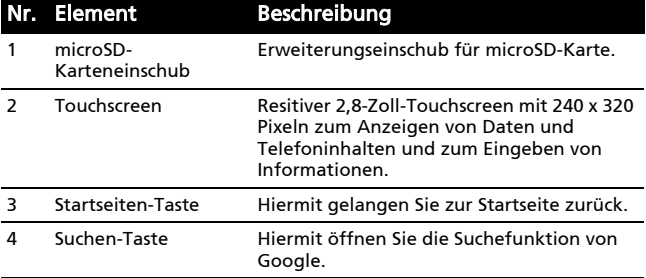

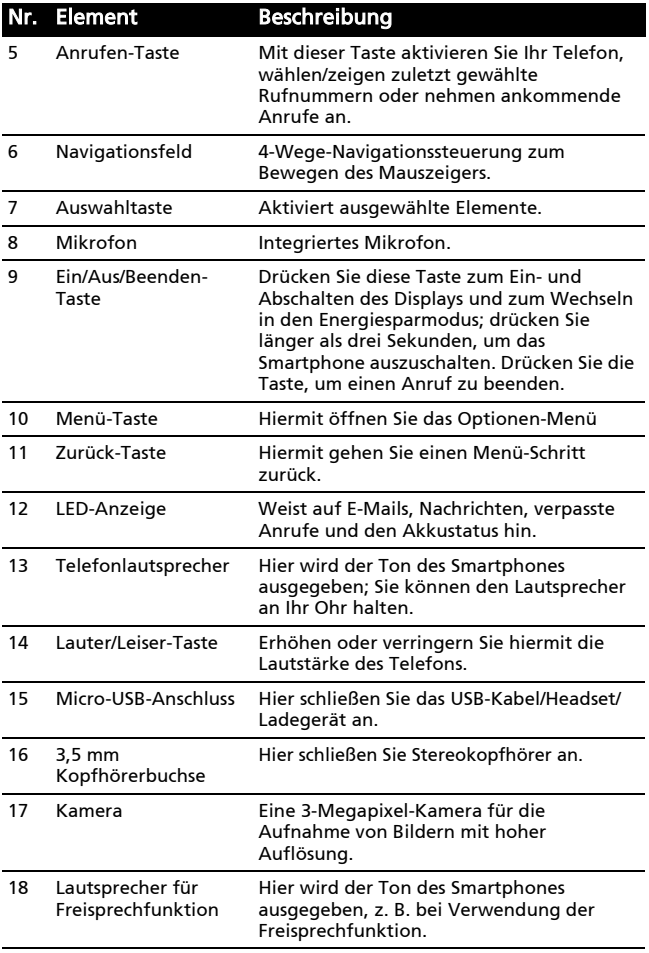

### LED-Anzeige

#### Anzeige für E-Mails, Nachrichten, verpasste Anrufe und Akku:

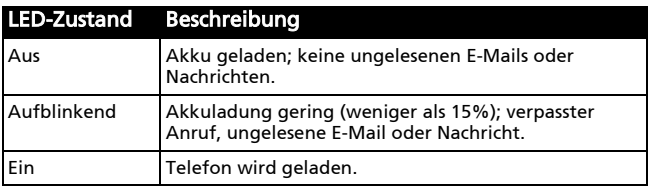

## <span id="page-13-0"></span>Einsetzen und Entfernen des Akkus

Das Smartphone wird über einen auswechselbaren Akku mit Strom versorgt. Diesen erhalten Sie separat verpackt mit dem Smartphone und er muss zunächst eingesetzt und aufgeladen werden, bevor Sie das Smartphone verwenden können.

#### <span id="page-14-0"></span>Einsetzen des Akkus

Drücken Sie mit Ihrem Fingernagel in die Öffnung zwischen dem Akkudeckel und dem Telefon. Lösen Sie den Deckel und heben Sie ihn ab.

Setzen Sie den Akku in das Akkufach hinein, wobei Sie die Kontaktstellen des Akkus an denen unten im Fach ausrichten.

Führen Sie die Zungen oben am Akkudeckel in die entsprechenden Öffnungen im Telefon. Drücken Sie vorsichtig oben auf den Deckel, bis die Klemmen an den Seiten des Deckels einrasten.

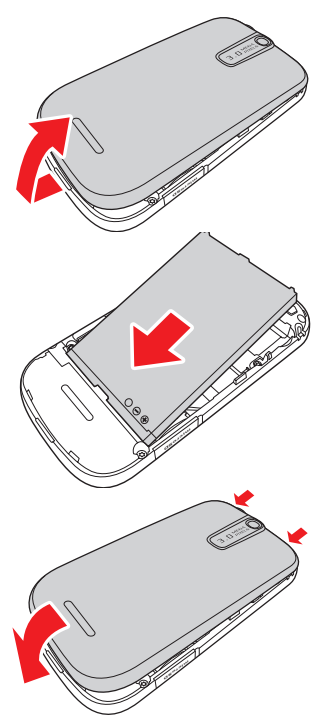

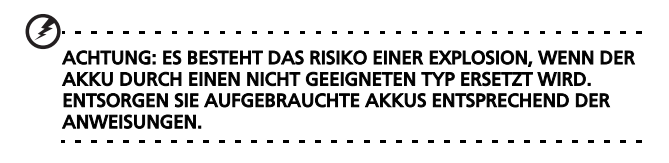

### Laden des Akkus

Vor der ersten Verwendung muss das Smartphone acht Stunden lang geladen werden. Danach können Sie es täglich laden, damit die Akkuladung immer ausreicht.

Schließen Sie das micro-USB-Kabel an das Smartphone und das Netzteil an. Schließen Sie das Netzteil an eine Netzsteckdose an und laden Sie das Gerät auf.

Es ist normal, dass sich das Telefon während des Ladevorgangs und während längerer Bedienung erhitzt. Alle Telefone werden vor der Herausgabe intensiv getestet.

#### <span id="page-15-1"></span>Herausnehmen des Akkus

Öffnen Sie den Akkufachdeckel wie unter ["Einsetzen des](#page-14-0)  [Akkus" auf Seite 13](#page-14-0) gezeigt. Halten Sie den Akku an beiden Seiten fest und nehmen Sie ihn aus dem Fach heraus.

Setzen Sie den Akkudeckel entsprechend der obigen Beschreibung auf.

## <span id="page-15-0"></span>Einsetzen einer SIM-Karte oder microSD-Karte

Damit Sie sämtliche Funktionen des Smartphones nutzen können, müssen Sie eine SIM-Karte einsetzen. Die Halterung für die SIM-Karte befindet sich im Akkufach.

Um die Speicherkapazität des Smartphones zu erhöhen, können Sie eine microSD-Karte in den entsprechenden Einschub einsetzen. Der Einschub befindet sich auf der linken Seite des Telefons.

1. Schalten Sie das Telefon aus, indem Sie etwas länger auf die Ein/Aus-Taste drücken.

- 2. Öffnen Sie das Fach und entnehmen Sie den Akku wie unter ["Herausnehmen](#page-15-1)  [des Akkus" auf Seite 14](#page-15-1) gezeigt.
- 3. Setzen Sie die SIM- oder microSD-Karte wie abgebildet ein.
- 4. Setzen Sie den Akku wieder ein und schließen Sie den Akkudeckel.

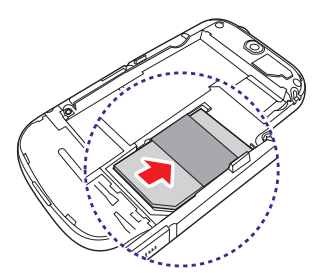

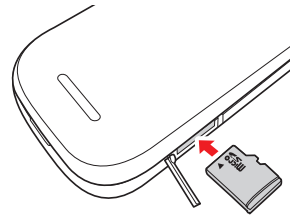

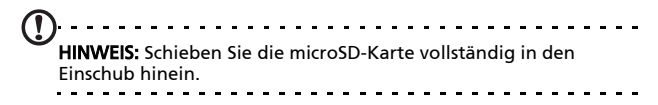

#### SIM-Karten-Sperre

Das Smartphone wird eventuell mit einer SIM-Sperre geliefert. Das bedeutet, dass Sie nur SIM-Karten Ihres Netzbetreibers verwenden können.

Wenden Sie sich an Ihren Netzbetreiber, wenn Sie die SIM-Sperre aufheben möchten.

# <span id="page-17-0"></span>Erstmaliges Einschalten

Drücken Sie beim ersten Einschalten des Smartphones etwas länger auf die Ein-/Aus-Taste, bis das Systemstartfenster erscheint.

### Touchscreen-Kalibrierung

Beim ersten Einschalten Ihres Smartphones müssen Sie den Touchscreen kalibrieren. Befolgen Sie die auf dem Bildschirm angezeigten Instruktionen und berühren die angezeigten Fadenkreuze.

Zur Nachkalibrierung des Touchscreens öffen Sie das Anwendungsregister und berühren Einstellungen > Touch-Kalibrierung.

### Eingabe der PIN

Wenn Sie eine SIM-Karte zum ersten Mal einsetzen, müssen Sie über das Ziffernfeld auf dem Display eine PIN eingeben.

. . . . . . . Wichtig: Entsprechend der Einstellungen müssen Sie u. U. bei jedem Einschalten der Telefonfunktion diese PIN eingeben.

Wenn Sie eine falsche PIN eingeben, erscheint eine Warnmeldung.

#### Aktivierung einer neuen SIM-Karte

Wenn Sie eine SIM-Karte zum ersten Mal verwenden, müssen Sie sie u. U. erst aktivieren. Kontaktieren Sie den Netzbetreiber, um Einzelheiten dazu zu erfahren.

# <span id="page-18-0"></span>Verwendung des Touchscreens

Über das Touchscreen des Smartphones können Sie Elemente auswählen und Informationen eingeben. Tippen Sie mit Ihrem Finger auf das Display.

Tippen: Berühren Sie das Display einmal, um Elemente zu öffnen und Optionen auszuwählen.

Ziehen: Halten Sie Ihren Finger auf und ziehen Sie ihn über das Display, um Text und Bilder zu markieren.

Langes Tippen: Tippen Sie etwas länger auf ein Element, um eine Liste mit für das Element verfügbaren Aktionen aufzurufen. Tippen Sie im erscheinenden Kontextmenü auf die Aktion, die Sie durchführen möchten.

Bildlauf: Um in einem Fenster nach oben oder unten zu rollen, streichen Sie Ihren Finger einfach nach oben oder unten über das Display.

### Die Displaytastatur

Wenn Sie ein Textfeld antippen, um Text einzugeben, wird die Displaytastatur automatisch angezeigt.

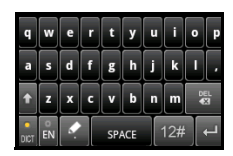

#### Texteingabehilfe

Sie können verschiedene Funktionen aktivieren, die Ihnen bei der Eingabe von Text helfen.

Tippen Sie auf Menü > Einstellungen > Gebietsschema & Text > TouchPal. Sie können dann die folgenden grundlegenden Einstellungen aktivieren oder deaktivieren:

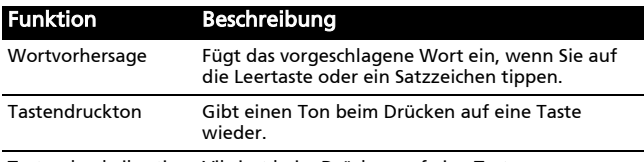

Tastendruckvibration Vibriert beim Drücken auf eine Taste.

# <span id="page-19-0"></span>Die Startseite

Nach dem Neustart zeigt das Smartphone die Startseite an. Auf dieser Seite können Sie über Symbole schnell und direkt auf häufig verwendete Funktionen des Smartphones zugreifen.

Wenn Sie das Smartphone zum ersten Mal einschalten, erscheinen einige Symbole auf der Seite.

Unten auf der Seite sehen Sie die

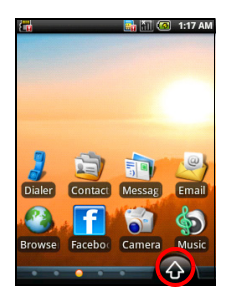

Registerkarte Anwendungen, auf der alle von Ihnen installierten Anwendungen aufgelistet werden. Tippen Sie auf die Registerkarte Anwendungen, um sie zu öffnen. Tippen Sie auf ein Symbol, um die entsprechende Anwendung zu öffnen.

### Die erweiterte Startseite

Die Startseite geht auf beiden Seiten über das Display hinaus, so dass Ihnen zusätzlicher Platz für das Hinzufügen von Symbolen, Widgets und Funktionen bereitsteht. Um die erweiterte Startseite anzuzeigen, streichen Sie Ihren Finger nach links oder rechts über die Startseite.

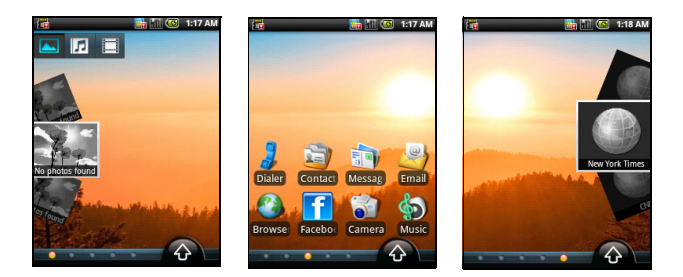

### Persönliche Einrichtung der Startseite

Sie können die Startseite persönlich einrichten, indem Sie Symbole, Verknüpfungen und Widgets hinzufügen oder entfernen oder indem Sie den Hintergrund ändern.

#### Hinzufügen und Entfernen von Symbolen

Sie können Symbole für installierte Anwendungen der Startseite hinzufügen. Tippen Sie etwas länger auf ein Symbol auf der Registerkarte Anwendungen, um es zur Startseite zu kopieren. Wenn Sie ein Symbol aus der Startseite entfernen möchten, drücken Sie es etwas länger darauf und ziehen Sie es von der Startseite zum Papierkorb unten im Fenster.

#### Hinzufügen und Entfernen von Verknüpfungen und Widgets

Wenn Sie Verknüpfungen oder Widgets hinzufügen möchten, tippen Sie etwas länger auf eine beliebige Stelle auf der Startseite, um das Menü Startseite hinzufügen zu öffnen. Tippen Sie auf Verküpfungen, um eine Liste mit verfügbaren Verknüpfungstypen zu öffnen, die Sie hinzufügen können.

Widgets sind praktische Anwendungen, die Sie der Startseite hinzufügen können, um bestimmte Informationen anzuzeigen.

Sie können der Startseite auch Ordner hinzufügen. Es stehen einige vordefinierte Ordner zur Verfügung oder Sie können mit Neuer Ordner einen neuen hinzufügen. Dieser wird mit dem Namen Ordner der Startseite hinzugefügt.

#### Benachrichtigungsbereich

Oben auf dem Display befindet sich der Benachrichtigungsbereich. Hier werden eine Reihe von Symbolen angezeigt, anhand derer Sie den Status des Telefons erkennen können. Links neben dem Benachrichtigungsbereich

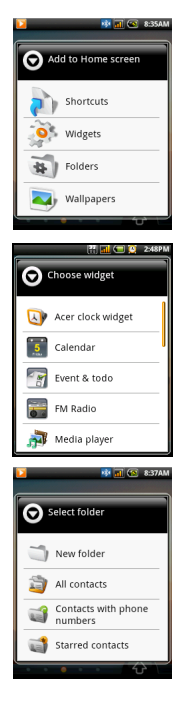

werden Ereignissymbole angezeigt, die Sie über neue Ereignisse informieren. Die Symbole rechts auf dem Display geben Ihnen Auskunft über den Verbindungsstatus. Drücken Sie etwas länger auf den Benachrichtigungsbereich, um neue Ereignisse anzuzeigen.

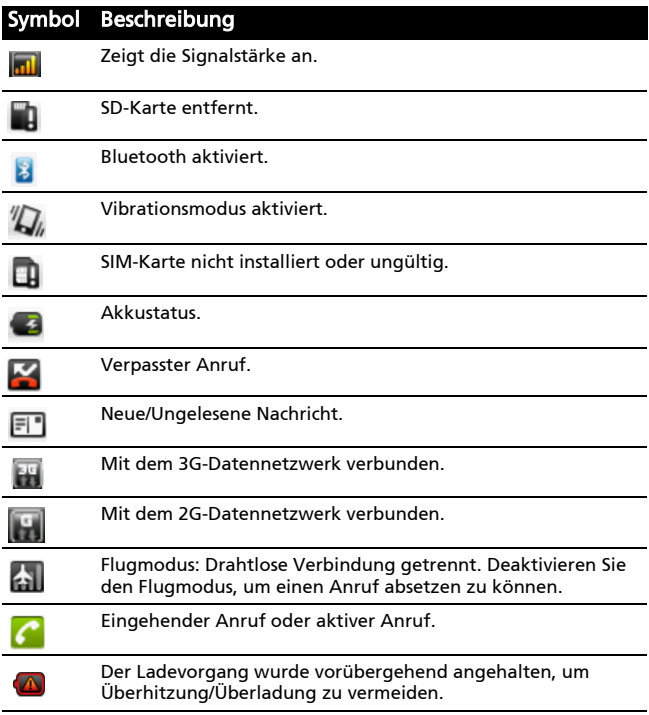

# <span id="page-24-0"></span>Kapitel 2: Telefonieren

In diesem Kapitel erfahren Sie, wie Sie telefonieren können und welche Optionen Ihnen während eines Gespräches zur Verfügung stehen.

## <span id="page-24-1"></span>Bevor Sie einen Anruf absetzen

Stellen Sie sicher, dass die Telefonfunktion aktiviert ist, bevor Sie einen Anruf absetzen. Sie können den Telefonstatus anhand des Symbols auf der rechten Seite des Benachrichtigungsbereiches erkennen.

#### Symbol Beschreibung

Verbunden: Sie können einen Anruf absetzen.

石

ای

Flugmodus: Drahtlose Verbindung getrennt. Deaktivieren Sie den Flugmodus, um einen Anruf absetzen zu können.

# <span id="page-24-2"></span>Absetzen eines Anrufes

- 1. Tippen Sie auf der Startseite auf Wähltastatur oder öffnen Sie die Wähltastatur auf der Registerkarte Anwendungen, um das Display-Ziffernfeld aufzurufen.
- 2. Geben Sie die Nummer ein, die Sie wählen möchten.
- 3. Drücken Sie auf die Anrufen-Taste, um den Anruf abzusetzen.

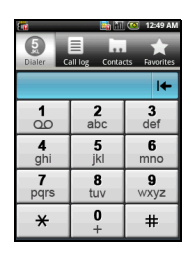

4. Drücken Sie zum Beenden des Gespräches auf die Beenden-Taste.

Hinweis: Sie müssen die Telefonfunktion aktivieren, bevor die Telefonverbindung hergestellt werden kann.

### Wählen einer Nummer aus der **Anrufliste**

Sie können all Ihre Anrufe sehen, wenn Sie auf die Registerkarte **Anrufliste** tippen. Es werden alle zuletzt empfangenen, gewählten und verpassten Anrufe angezeigt.

Details zu einem Anruf werden angezeigt, wenn Sie auf eine Nummer tippen. Wenn Sie eine Nummer in der Anrufliste wählen möchten, markieren Sie sie und tippen Sie auf Zurückrufen. Sie können auch SMS/MMS-Nachricht senden oder Kontakt hinzufügen wählen.

Verpasste Anrufe werden in der Anrufanzeige oben auf dem

Telefon und im Benachrichtigungsbereich mit dem Symbol angezeigt.

Sie können verpasste Anrufe auch im Benachrichtigungsbereich sehen.

- 1. Öffnen Sie die Benachrichtigungsliste, indem Sie auf den Benachrichtigungsbereich tippen und diesen nach unten ziehen. Es werden dann Einzelheiten über die verpassten Anrufe angezeigt.
- 2. Wählen Sie einen Anruf in der Liste aus und tippen Sie auf Zurückrufen, um die Nummer des verpassten Anrufes anzurufen.

Sie können Telefonnummern von der Anrufliste unter Ihren Kontakten speichern. Unter "Hinzufügen eines Kontaktes" auf [Seite 47](#page-48-0) finden Sie weitere Einzelheiten.

### Anrufen eines Ihrer Kontakte

- 1. Tippen Sie auf die Registerkarte Kontakte auf der Wähltastatur oder auf Kontakte auf der Startseite, um Ihre Kontakte anzuzeigen.
- 2. Tippen Sie auf einen Kontakt. Es erscheint ein Dialogfeld, indem Sie gefragt werden, ob Sie den Kontakt anrufen oder ihm eine SMS senden möchten.

### Wählen einer Nummer im Ausland

Wenn Sie ins Ausland telefonieren, brauchen Sie das internationale Vorwahlpräfix (z. B. 00) nicht vor die Landesvorwahl setzen. Tippen Sie etwas länger auf 0+ auf der Bildschirm-Zehnertastatur, bis ein + auf dem Display angezeigt wird.

Warnhinweis: Die Gebühren für Auslandsgespräche können sich, je nach dem Land, das Sie anrufen, und dem Netzbetreiber, stark unterscheiden. Sie sollten sich erst beim Netzbetreiber nach den Gebühren erkundigen, um zu hohe Telefonrechnungen zu vermeiden. Wenn Sie das Smartphone im Ausland verwenden, fallen Gebühren für das Roaming an. Erkundigen Sie sich beim Netzbetreiber über Roaming-Gebühren in dem Land, das Sie besuchen möchten, bevor Sie auf eine Reise gehen.

### <span id="page-26-0"></span>Das Sprachanruf-Fenster

Nachdem Sie die Nummer gewählt haben, wird das Sprachanruf-Fenster angezeigt. In diesem Fenster sehen Sie die Nummer/den Kontakt, mit dem Sie sich unterhalten, die Dauer des Gespräches und die Wähltastatur-Registerkarte.

# <span id="page-27-0"></span>Anrufoptionen auf dem Display

### Annehmen eines Anrufes

Drücken Sie auf die Anrufen-Taste, um den Anruf anzunehmen.

### Ablehnen eines Anrufes

Drücken Sie auf die Beenden-Taste, um den Anruf abzuweisen.

#### Beenden eines Anrufes

Drücken Sie zum Beenden eines Gespräches auf die Beenden-Taste.

### Die Freisprechfunktion

Mit der Freisprechfunktion können Sie Anrufe annehmen, ohne das Smartphone in der Hand zu halten. Die Freisprechfunktion ist insbesondere für das Multitasking sinnvoll.

Tippen Sie zum Aktivieren der Freispruchfunktion im Sprachanruf-Bildschirm auf Menü und anschließend auf Lautsprecher. Tippen Sie erneut auf Lautsprecher, um die Freisprechfunktion zu deaktivieren.

### Stummschaltung eines Anrufes

Um einen Sprachanruf stumm zu stellen, tippen Sie auf Menü und anschließend auf Ton aus im Sprachanruf-Fenster, um das Mikrofon zu deaktivieren. Tippen Sie erneut auf Ton aus, um das Mikrofon wiedereinzuschalten.

### Speichern einer gewählten Nummer oder der Nummer eines empfangenen Anrufes in den Kontakten

Sie können eine Nummer, die Sie gewählt haben, unter den Kontakten speichern, um sie später wieder verwenden zu können.

- 1. Wählen Sie die gewünschte Nummer in der Anrufliste aus und tippen Sie anschließend auf Kontakt hinzufügen.
- 2. Tippen Sie auf Neuen Kontakt erstellen und entscheiden Sie, wie Sie die Aktion beenden möchten. Siehe ["Hinzufügen eines Kontaktes" auf Seite 47.](#page-48-0)

### Telefonkonferenzen

Wenn sich ein oder mehrere Anrufe in der Warteschleife befinden und ein Anruf aktiv ist, können Sie alle Anrufe zu einer Konferenz kombinieren.

Nachdem der erste Anruf angenommen wurde, drücken Sie auf die Taste Menü, um das Dialogfeld zu öffnen. Tippen Sie auf Anruf hinzufügen, um den zweiten Anruf hinzuzufügen. Tippen Sie auf Anrufe zusammenlegen, um mit der Konferenzschaltung zu beginnen.

Wenn Sie eine Konferenzschaltung beenden möchten, tippen Sie auf Anruf beenden.

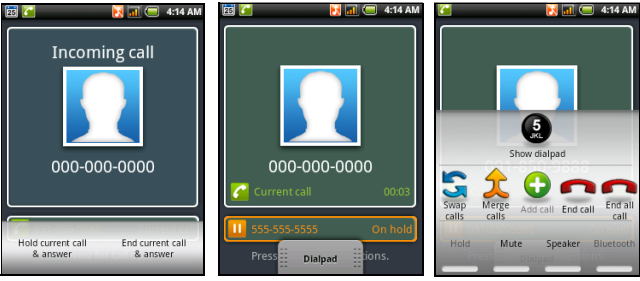

# <span id="page-30-0"></span>Kapitel 3: Messaging

In diesem Kapitel erfahren Sie, wie Sie die SMS- und MMS-Funktionen des Smartphones einrichten und nutzen können.

Auf alle SMS- und MMS-Nachrichten können Sie über Messaging zugreifen. Messaging ordnet empfangene und gesendete Nachrichten automatischen in sogenannten Threads an.

Um auf Messaging zuzugreifen, tippen Sie auf Messaging auf der Startseite.

# <span id="page-30-1"></span>Erstellen einer neuen Nachricht

Mit dem Telefon können Sie SMS- und MMS-Nachrichten verfassen.

Tippen Sie auf Neue Nachricht, um eine neue Nachricht zu verfassen.

Geben Sie die Telefonnummer oder den Namen des Empfängers in das Feld An ein. Vorgeschlagene Kontakte werden in einer Dropdown-Liste unterhalb des Textfeldes anzeigt. Um einen vorgeschlagenen Kontakt auszuwählen, tippen Sie den Namen des Kontaktes an.

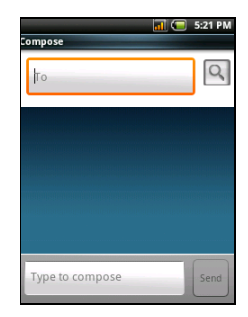

Nachdem Sie den Empfänger eingegeben haben, geben Sie die Nachricht in das Textfeld Text eingeben ein.

Sie können mit dem Navigationsfeld von Feld zu Feld wechseln und die Displaytastatur ausblenden.

Hinweis: SMS-Nachrichten können aus bis zu 160 Zeichen bestehen. Wenn eine Nachricht aus mehr als 160 Zeichen besteht, wird Sie in mehrere Nachrichten unterteilt, welche verknüpft versendet werden. Die meisten Telefone fügen diese verknüpften Nachrichten beim Empfang automatisch zu einer einzigen Nachricht zusammen. Bei einigen älteren Modellen ist dies aber möglicherweise nicht der Fall.

Drücken Sie die Menü-Taste, um die Optionen für das Erstellen einer neuen Nachricht anzuzeigen. Die Optionen ändern sich je nach Status der Nachricht.

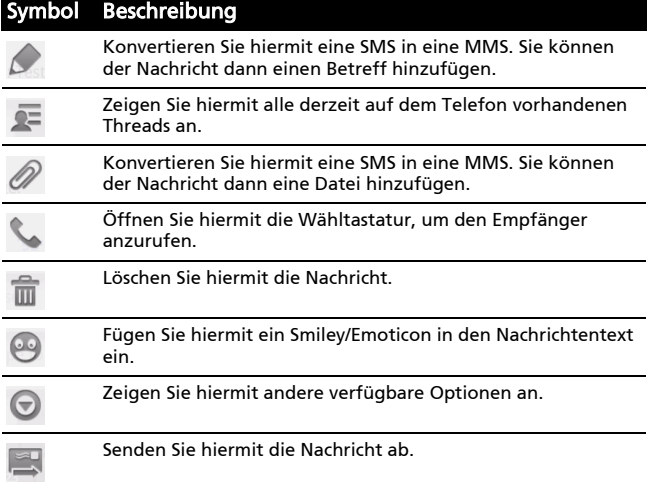

## <span id="page-32-0"></span>Antworten auf eine Nachricht

Wenn Sie eine neue SMS erhalten, wird im Infobereich ein Nachrichtensymbol angezeigt.

Tippen Sie auf Messaging auf der Startseite, um die Nachrichtenliste anzuzeigen, oder erweitern Sie den Infobereich, um eine Zusammenfassung der Nachricht zu sehen. Tippen Sie auf die Zusammenfassung, um die Nachrichtenliste zu öffnen.

Wenn Sie eine SMS- oder MMS-Nachricht beantworten möchten, öffnen Sie die Nachricht in der Nachrichtenliste. Geben Sie den Text in das Textfeld Text eingeben ein. Drücken Sie auf die Menü-Taste, um die verfügbaren Optionen anzuzeigen.

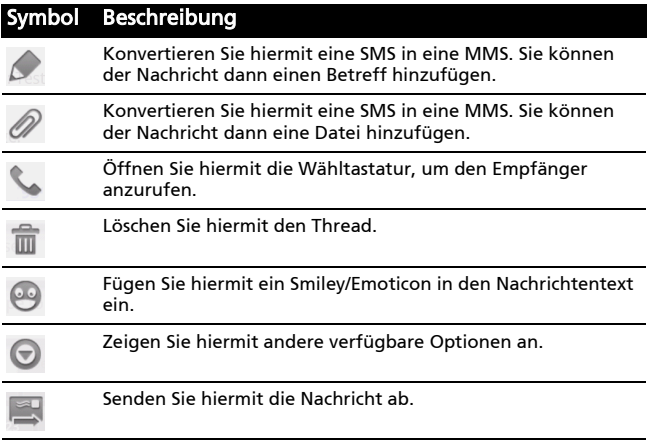

## <span id="page-33-0"></span>MMS-Nachrichten

MMS-Nachrichten ähneln den normalen SMS-Nachrichten. Allerdings lassen sich an sie Multimediadateien wie Bilder, Audio- oder Videoclips anhängen. Jede MMS-Nachricht kann eine Größe von bis zu 300 KB aufweisen.

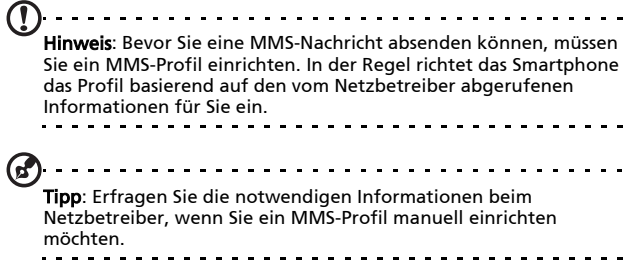

### Empfangen von MMS-Nachrichten

Wenn eine neue MMS-Nachricht eintrifft, erscheint ein Nachrichtensymbol oben im Fenster. Zusätzlich wird eine Benachrichtigung angezeigt.

- 1. Öffnen Sie Messaging, um eine Zusammenfassung der Nachricht zu sehen.
- 2. Tippen Sie auf Herunterladen, um die Inhalte der Nachricht herunterzuladen.

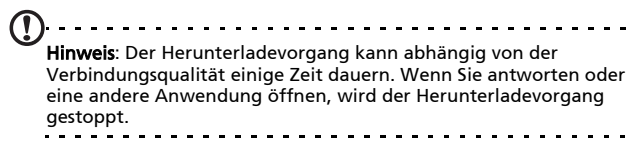

Wichtig: Für das Herunterladen von Nachrichteninhalten werden möglicherweise Gebühren erhoben. Dies ist besonders während des Roamings der Fall. Erkundigen Sie sich beim Netzbetreiber, sollten Sie Fragen dazu haben. 3. Tippen Sie auf die Nachricht, um die Inhalte anzuzeigen. 4. Drücken Sie auf die Menü-Taste und tippen Sie auf Antworten, um der Nachricht zu antworten. Das Nachrichtenfenster wird angezeigt. Einfache Textantworten werden als SMS-Nachrichten gesendet. Wenn Sie **Audio** (System) eine Datei anhängen möchten, drücken Sie auf die Menü-Taste und anschließend

5. Nachdem Sie die Nachricht verfasst haben, drücken Sie auf die Menü-Taste und tippen Sie anschließend auf Senden.

auf Anhängen. Es wird eine Liste mit

Optionen angezeigt.

# <span id="page-35-0"></span>Einrichten von E-Mail

Mit dem Smartphone können Sie auf Ihre E-Mail zugreifen. Die am weitesten verbreiteten Internetdienstanbieter können in zwei Schritten eingerichtet werden. Tippen Sie auf die Registerkarte Anwendungen und anschließend auf E-Mail, um mit der Einrichtung der E-Mail-Funktion zu beginnen.

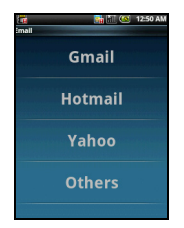

Wenn Sie E-Mail manuell einrichten möchten, tippen Sie auf Andere.

- 1. Geben Sie Ihre E-Mail-Adresse und Ihr Kennwort für das Konto ein und tippen Sie anschließend auf Weiter.
- 2. Geben Sie den Kontonamen und Ihren Namen ein und tippen Sie anschließend auf Fertig.

### Verfassen einer E-Mail

- 1. Tippen Sie auf der Startseite oder auf der Registerkarte Anwendungen auf E-Mail.
- 2. Tippen Sie im Posteingang auf Menü und anschließend auf Schreiben.
- 3. Geben Sie die E-Mail-Adresse des Empfängers, den Betreff und die Nachricht ein. Sie können mit dem Navigationsfeld von Feld zu Feld wechseln und die Displaytastatur ausblenden.
- 4. Nachdem Sie die Nachricht geschrieben haben, tippen Sie auf Senden.
## Kapitel 4: Verwendung der Kamera

Das Smartphone ist mit einer 3-Megapixel-EDOF-Digitalkamera ausgestattet. Diese Kamera befindet sich an der Rückseite. Dieser Abschnitt erläutert Ihnen, wie Sie mit dem Smartphone Fotos und Videos aufnehmen können.

Hinweis: Sie müssen erst eine microSD-Karte in den microSD-Einschub einsetzen, bevor Sie die Kamera verwenden können.

Um die Kamera zu aktivieren, öffnen Sie die Registerkarte Anwendungen und tippen Sie anschließend auf Kamera.

## Kamerasymbole und -anzeigen

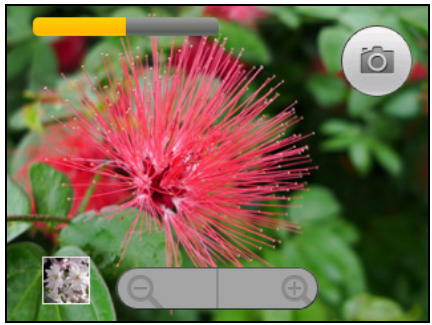

Im Kamera-Fenster gibt es drei Symbole, mit denen Sie bestimmte Funktionen ausführen können.

• Tippen Sie auf den gelben Balken, um die Helligkeit anzupassen.

- Verwenden Sie den Zoomregler unten im Fenster, um den Zoom einzustellen.
- Tippen Sie auf das Kamerasymbol, um ein Bild aufzunehmen.

Drücken Sie auf die Menü-Taste und wählen Sie Einstellungen, wenn Sie die Einstellungen ändern möchten. Es gibt folgende Einstellungsoptionen:

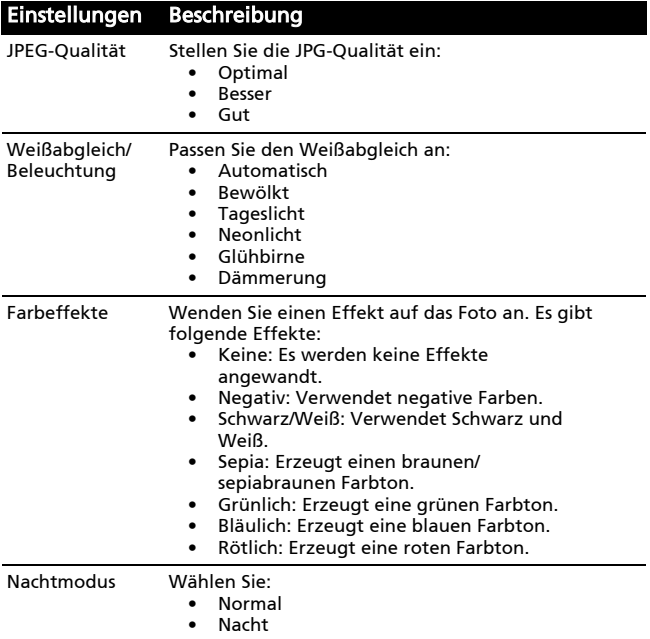

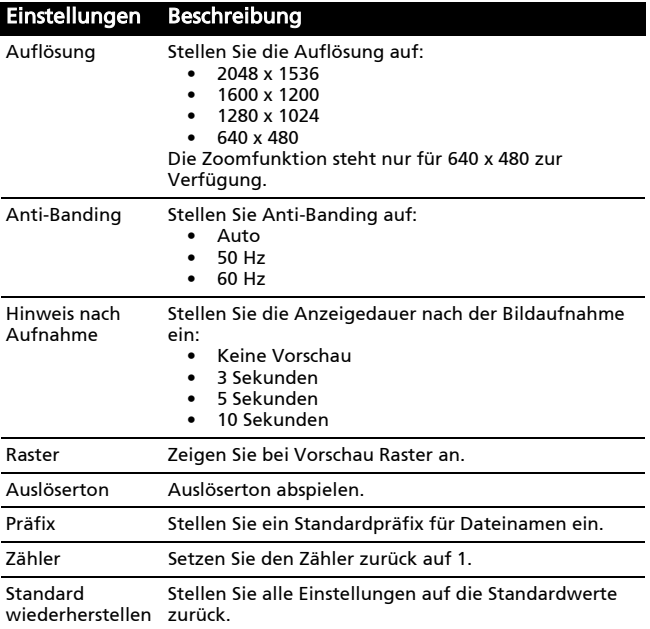

## Aufnahme eines Fotos

- 1. Stellen Sie sicher, dass Sie die oben angeführten Parameter eingestellt haben.
- 2. Richten Sie die Kamera des Smartphones auf das Aufnahmeobjekt.
- 3. Zoomen Sie nach Bedarf hinein oder heraus.
- 4. Tippen Sie auf das Symbol Kamera oder drücken Sie die Taste Auswahl, um da Foto aufzunehmen.

## Aufnahme eines Videos

Aktivieren Sie den Camcorder-Modus durch Tippen auf das Videosymbol im Kameramenü oder durch Öffnen der Registerkarte Anwendungen und Tippen auf Camcorder.

- 1. Stellen Sie sicher, dass Sie die oben angeführten Parameter eingestellt haben.
- 2. Richten Sie die Kamera des Smartphones auf das Aufnahmeobjekt.
- 3. Starten Sie die Aufnahme durch Herunterdrücken der Filmtaste.
- 4. Beenden Sie die Aufnahme durch Herunterdrücken der Filmtaste.

#### Unterstützte Formate

Die folgenden Dateiformate werden unterstützt:

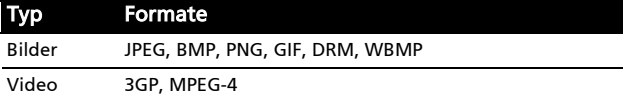

## Anschauen von Fotos und Videos

Nachdem Sie Ihr Foto oder Video aufgenommen haben, wird es automatisch gespeichert.

Nachdem Sie ein Foto oder Video aufgenommen haben, können Sie es in der Galerie anschauen, indem Sie auf Galerie tippen. Stattdessen können Sie auch die Registerkarte Anwendungen öffnen und auf Galerie tippen. Von der Galerie aus können Sie Dateien direkt per MMS anderen zusenden.

## Kapitel 5: Erweiterte Einstellungen

## <span id="page-40-0"></span>Aktivierung des Flugmodus auf dem Smartphone

Sie können den Flugmodus aktivieren, um die Telefon- und Bluetooth-Funktionen abzuschalten. Die anderen Funktionen des Smartphones können Sie dann auch an Bord von Flugzeugen benutzen. Fragen Sie zunächst beim Flugpersonal nach, ob dies an Bord gestattet ist.

Schalten Sie das Smartphone beim Start und bei der Landung ab, da ansonsten die empfindlichen elektronischen Systeme des Flugzeugs gestört werden können.

## Ein- und Ausschalten des Flugmodus

- 1. Tippen Sie auf die Registerkarte Anwendungen und anschließend auf Einstellungen > Drahtlos-Bedienelemente.
- 2. Tippen Sie auf Flugmodus, um diesen auf EIN oder AUS zu stellen.

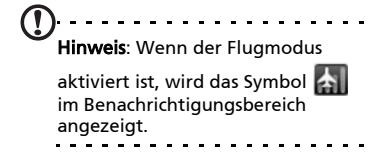

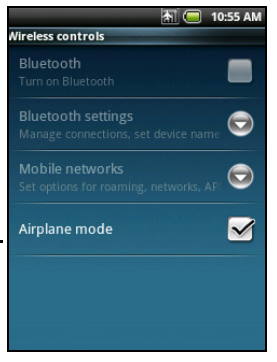

## Acer-Einstellungen

Acer-Einstellungen ist ein praktischer Ort, an dem Sie alle häufig verwendeten Einstellungen auf dem Telefon ändern können. Öffnen Sie die Registerkarte Anwendungen und tippen Sie auf Acer-Einstellungen.

Auf dieser Seite können Sie die Bluetooth-Funktion ein- und ausschalten oder entsprechende Einstellungen ändern, indem Sie auf

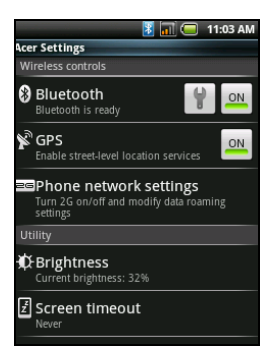

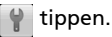

Sie können auch die Telefonnetzeinstellungen festlegen, die Helligkeit des Displays einstellen oder das Display-Timeout definieren.

```
Wichtig: Wenn der Flugmodus auf dem Telefon aktiviert ist, steht
die Option zum Ein- und Ausschalten der Bluetooth-Funktion nicht 
zur Verfügung. Unter "Aktivierung des Flugmodus auf dem
Smartphone" auf Seite 39 finden Sie Anweisungen zum Ein- und 
Ausschalten des Flugmodus.
```
### <span id="page-41-0"></span>Telefonnetzeinstellungen

Tippen Sie auf Telefonnetzeinstellungen, um die Netzeinstellungen anzupassen. Die folgenden Optionen stehen zur Verfügung:

- Daten aktiviert Schalten Sie die Datenverbindung ein oder aus.
- Daten-Roaming Verbindung zu Datendiensten während Roaming.
- Nur 2G-Netze verwenden Beschränkt die Datenverbindung auf 2G-Netze und spart so Akkustrom.
- Neztbetreiber Wählen Sie einen Netzbetreiber aus.
- Zugriffspunktnamen Wählen Sie APNs aus.

Unter "Auswahl eines Netzes" finden Sie weitere Informationen.

#### Auswahl eines Netzes

Wenn Sie eine neue SIM-Karte einsetzen, werden der Netzbetreiber und die Netzeinstellungen automatisch erkannt. Sie können ein Netz aber auch manuell auswählen. Dies ist z. B. während des Roamingbetriebs sinnvoll.

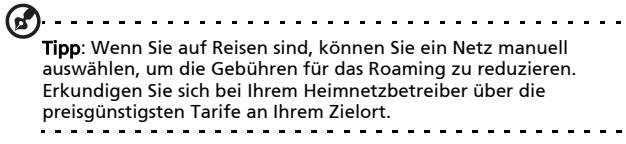

- 1. Öffnen Sie die Registerkarte Anwendungen und tippen Sie auf Einstellungen > Drahtlos-Bedienelemente > Mobile Netzwerke > Netzbetreiber.
- 2. Das Telefon sucht dann nach verfügbaren Netzen.
- 3. Wählen Sie in der angezeigten Liste das gewünschte Netz aus. Das Telefon versucht dann die Registrierung im ausgewählten Netz.
- 4. Tippen Sie auf Automatisch auswählen, um unter den verfügbaren Netzen das mit dem stärksten Signal auszuwählen. Dies kann aber u. U. dazu führen, dass das Telefon von Netz zu Netz wechselt, wenn Sie sich an einen anderen Ort begeben.

Hinweis: Wenden Sie sich an den Dienstanbieter, wenn Sie Schwierigkeiten haben, die Nummern für Mailbox und SMS-Dienst zu erhalten.

#### Anpassen von Bluetooth-Einstellungen

Über Bluetooth können Sie Daten zwischen dem Smartphone unter anderen mobilen Geräten austauschen.

#### Bluetooth-Verbindungen

Öffnen Sie für alle Bluetooth-Einstellungen die Registerkarte Anwendungen und tippen Sie anschließend auf Einstellungen > Drahtlos-Bedienelemente > Bluetooth-Einstellungen. Sie können dann Bluetooth ein- und ausschalten, einen Gerätenamen einstellen und die Sichtbarkeit festlegen. Tippen Sie auf Nach Geräten suchen, um nach verfügbaren Geräten zu suchen.

Um eine Verbindung zu einem Gerät herzustellen, tippen Sie auf das Gerät in der Liste der verfügbaren Geräte. Sie werden möglicherweise aufgefordert, auf beiden Geräten eine PIN einzugeben, um die Verbindung herzustellen.

## Sound und Display

Regeln Sie die Lautstärke des Telefons mit der Lautstärketaste auf der Seite des Telefons. Sie können stattdessen auch die Klingellautstärke und die Medienlautstärke einstellen, indem Sie die Registerkarte Anwendungen öffnen und anschließend nach Einstellungen > Sound & Display wechseln.

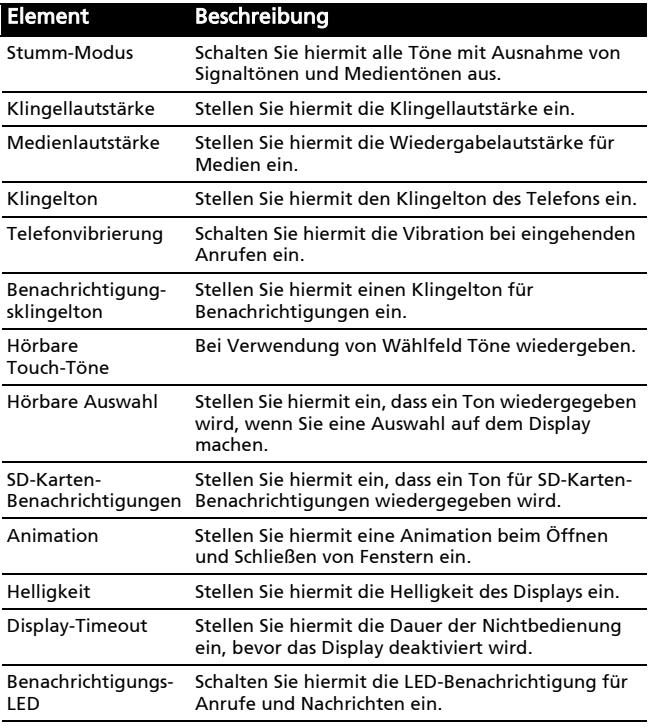

## Einstellung von Datum und Uhrzeit

Stellen Sie das Datum und die Uhrzeit ein, indem Sie die Registerkarte Anwendungen öffnen und anschließend nach Einstellungen > Datum & Uhrzeit wechseln.

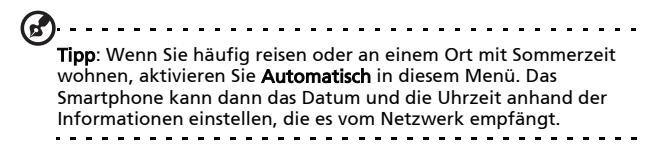

## Einstellung von Weckern

Auf dem Telefon sind drei Wecker bereits eingestellt. Wenn Sie die Weckereinstellungen ändern möchten, tippen Sie auf Uhr auf der Registerkarte Anwendungen und tippen Sie auf einen der vordefinierten Wecker. Sie haben folgende Möglichkeiten:

- Schalten Sie den Wecker ein oder aus.
- Stellen Sie die Weckerzeit ein.
- Stellen Sie einen Klingelton ein.
- Aktivieren oder deaktivieren Sie das Vibrieren.
- Legen Sie fest, an welchen Tagen der Wecker wiederholt wird.
- Geben Sie dem Wecker eine Bezeichnung.

Wenn Sie einen neuen Wecker hinzufügen möchten, tippen Sie auf Menü und anschließend auf Wecker hinzufügen.

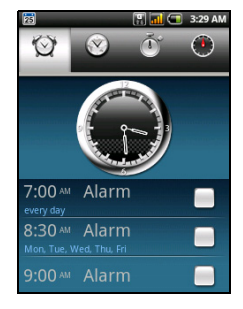

Wenn Sie einen Wecker löschen möchten, tippen Sie den Wecker an, tippen Sie auf Menü und anschließend auf Löschen.

## Änderung von Orts- und Textoptionen

Stellen Sie Ihren Ort und die Eingabesprache ein, indem Sie die Registerkarte Anwendungen öffnen und anschließend nach Einstellungen > Gebietsschema & Text wechseln.

Tippen Sie auf Gebietsschema auswählen, um die Sprache einzustellen, welche Sie auf dem Telefon verwenden möchten.

Tippen Sie auf TouchPal, um die Texteingabevoreinstellungen festzulegen. Unter den grundlegenden Einstellungen haben Sie folgende Möglichkeiten:

- Aktivieren Sie die Wortvorhersage.
- Aktivieren Sie die Tonwiedergabe beim Drücken auf eine Taste.
- Aktivieren Sie die Vibration beim Drücken auf eine Taste.
- Aktivieren Sie die gemischte Spracheingabe.
- Wählen Sie Sprachen aus.

Unter Handschrift haben Sie folgende Möglichkeiten:

- Stellen Sie die Strichbreite ein.
- Stellen Sie das Erkennungsintervall ein.
- Stellen Sie die Strichfarbe ein.

## Verwalten von Kontakten

Das Smartphone bietet Ihnen ein Adressbuch, mit dem Sie Kontakte entweder im internen Speicher oder auf der SIM-Karte ablegen können.

Tippen Sie auf Kontakte auf der Startseite oder auf Kontakte auf der Wähltastatur, um Ihre Kontakte anzuzeigen.

Wenn Sie noch keine Kontakte auf dem Telefon gespeichert haben, können Sie die Kontakte von der SD-Karte importieren, neue Kontakte hinzufügen oder SIM-Kontakte importieren. Drücken Sie auf die Menü-Taste, um das Menü zu öffnen.

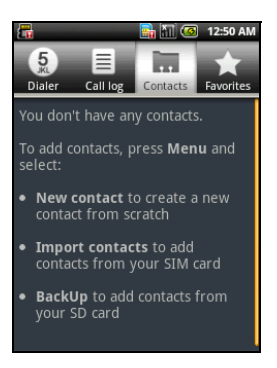

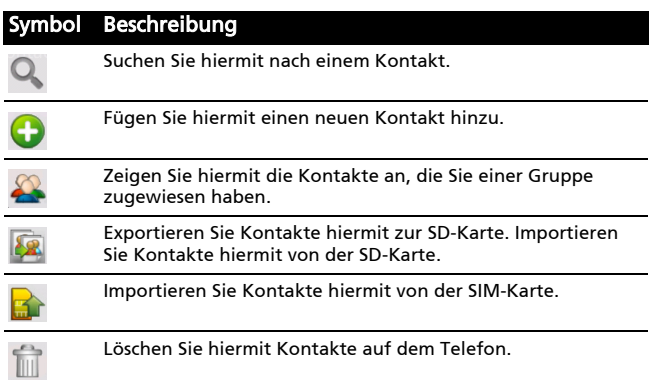

#### Verwalten von Kontakten 47

#### Hinzufügen eines Kontaktes

Tippen Sie auf Neuer Kontakt, um einen neuen Kontakt hinzuzufügen. Sie werden gefragt, ob Sie einen SIM-Kontakt oder einen Telefonkontakt erstellen möchten.

Um einen Kontakt zu erstellen, müssen Sie folgende Informationen über ihn eingeben:

- Vor- und Nachname.
- Telefonnummern.
- E-Mail-Adressen.
- Postanschriften.

Sie können auch:

- Weitere Informationen eingeben, z. B. Organisationen, zu der der Kontakt gehört.
- Persönliche Notizen über den Kontakt hinzufügen.
- Stellen Sie einen Klingelton ein.
- Anrufe von diesem Kontakt direkt zu Ihrer Mailbox senden.

### Importieren/Exportieren von SIM-Kontakten

Sie können alle SIM-Kontakte importieren, Kontakte zur SIM-Karte exportieren oder mehrere Kontakte löschen.

- 1. Öffnen Sie Kontakte auf der Startseite oder auf der Wähltastatur.
- 2. Drücken Sie auf die Menü-Taste und tippen Sie auf Importieren. Tippen Sie auf einen Kontakt auf der SIM-Karte, den Sie zum Telefon importieren möchten,

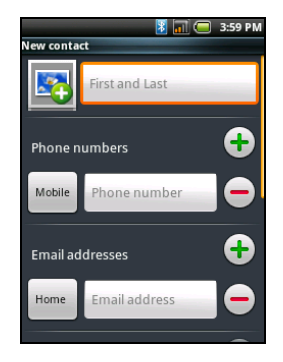

oder drücken Sie auf die Menü-Taste und tippen Sie auf Alle importieren, um alle SIM-Kontakte zum Telefon zu importieren.

## Löschen aller Telefonkontakte

Sie können gleichzeitig alle Telefonkontakte löschen.

- 1. Öffnen Sie Kontakte auf der Startseite oder auf der Wähltastatur.
- 2. Drücken Sie auf die Menü-Taste und tippen Sie auf Löschen > Alle auf Telefon löschen.

## Verwaltung des Kalenders

Mit dem Kalender können Sie die Übersicht über Termine und Aufgaben behalten. Öffnen Sie den Kalender durch Tippen auf Kalender auf der Startseite oder auf der Registerkarte Anwendungen.

Der Kalender besitzt unterschiedliche Ansichtmodi und Einstellungen für die Verwaltung Ihrer Termine. Tippen Sie auf Menü, um die folgenden Optionen anzuzeigen:

- Liste
- Tag
- Woche
- Monat
- Neues Ereignis
- Neue Aufgabe
- Heute
- Einstellungen

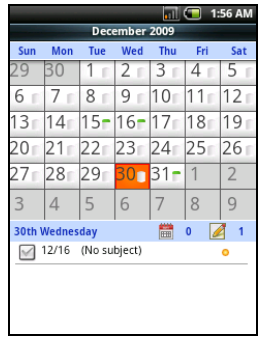

Unter Einstellungen gibt es folgende zusätzliche Optionen:

- Mondkalender
- Fest
- Abgelehnte Ereignisse ausblenden
- Beendete Aufgaben ausblenden
- Einstellungen für Ereignis/Listenansicht
- Erinnerungseinstellungen
- Importieren/Exportieren
- Einstellungen löschen

#### Hinzufügen eines neuen Ereignisses oder einer neuen Aufgabe

Wenn Sie ein neues Ereignis hinzufügen möchten, tippen Sie auf Menü und anschließend auf Neues Ereignis.

Wenn Sie eine neue Aufgabe hinzufügen möchten, tippen Sie auf Menü und anschließend auf Neue Aufgabe.

Unter Ereignis-Details können Sie folgende Informationen eingeben:

- Ereignisname
- Von Datum und Uhrzeit
- Bis Datum und Uhrzeit
- Ort
- Beschreibung
- Wiederholung
- Erinnerungshäufigkeit

Unter Aufgabendetails können Sie folgende Informationen eingeben:

- Aufgabenname
- Von Datum und Uhrzeit
- Bis Datum und Uhrzeit
- Beschreibung
- Priorität

## Anschließen an einen PC

Sie können das Smartphone mit dem gelieferten USB-Kabel an einen PC anschließen. Schließen Sie das USB-Synchronisierungskabel an den Micro-USB-Anschluss des Smartphones an. Stecken Sie den USB-Client-Stecker in einen verfügbaren USB-Anschluss auf dem Computer.

#### Verwendung als Massenspeicher

Öffnen Sie die Registerkarte Anwendungen und tippen Sie auf USB-Modus-Schalter.

Wählen Sie im USB-Modus-Schalter Massenspeicher aus, indem Sie den Ball nach rechts schieben. Tippen Sie auf das rote Wort "SPEICHER", um den Massenspeicher zu aktivieren.

Installieren Sie die notwendigen Treiber von der PCSuite.

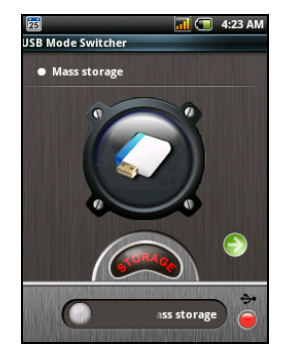

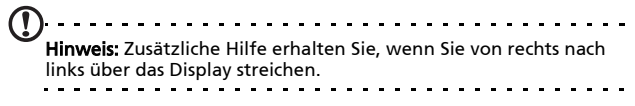

### Modemfreigabe

Öffnen Sie die Registerkarte Anwendungen und tippen Sie auf USB-Modus-Schalter.

Wählen Sie im USB-Modus-Schalter Modemfreigabe aus, indem Sie den Ball nach rechts schieben. Tippen Sie auf das rote Wort "MODEM", um die Modemfreigabe zu aktivieren.

Installieren Sie die notwendigen Treiber von der PCSuite.

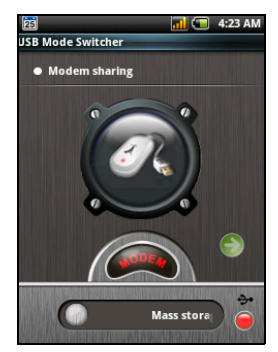

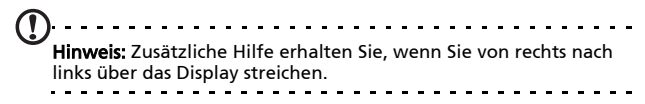

## Surfen im Internet

Wenn Sie mit dem Smartphone das Internet besuchen möchten, benötigen Sie eine Verbindung zu einem Datennetz. Unter ["Telefonnetzeinstellungen" auf Seite 40](#page-41-0) finden Sie weitere Informationen.

Tippen Sie auf Browser auf der Startseite, um mit das Internet zu besuchen. Tippen Sie auf Menü und anschließend auf Los, um eine URL einzugeben und so eine neue Website zu öffnen.

## Soziale Netzwerke

#### urFooz

urFooz ist Ihr mobiles Profil, das immer dort ist, wo Sie sich gerade befinden.

- Mit dem Fooz Creator können Sie ein "virtuelles Ebenbild" bzw. Ihr Fooz-Profilbild erstellen.
- Fooz World ermöglicht Ihnen das Bearbeiten und Verwalten Ihrer Fooz- Profilbilder, das Erstellen neuer Profilbilder und das Teilen dieser Bilder auf Facebook, MySpace, Blogs usw.
- Share it ermöglicht Ihnen das Veröffentlichen Ihrer Fooz-Karte auf Facebook, MySpace und anderen sozialen Netzwerken. Sie können sie auch per E-Mail an Freunde senden.

Senden Sie Ihre Fooz Card per E-Mail an Freunde oder veröffentlichen Sie sie auf sozialen Netzwerken und Blogs und bleiben Sie so stets mit anderen in Verbindung.

#### Starten von urFooz

Um urFooz zu starten, tippen Sie auf urFooz auf der Registerkarte Anwendungen.

#### Erstellen Ihres urFooz-Profilbildes

Wenn Sie noch kein Konto für urFooz eingerichtet haben, tippen Sie auf die Schaltfläche Get Started (Erste Schritte). Wenn Sie bereits ein urFooz-Konto besitzen, wählen Sie Sign in (Anmelden) und melden Sie sich mit Ihrer E-Mail-Adresse und Ihrem Kennwort an.

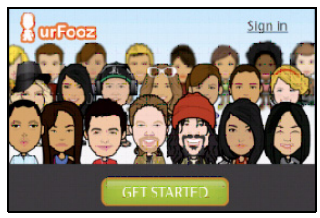

Um mit der Erstellung Ihres Profilbildes zu beginnen, wählen Sie Ihr Geschlecht, Ihre Nationalität, Ihr Sternzeichen, Ihren Beziehungsstatus und Ihren Interessenbereich aus.

Beginnen Sie anschließend mit der Gestaltung Ihres Profilbildes. Wählen Sie Features (Merkmale), um die Form Ihres Gesichtes, die Augen, die Nase, den Mund und andere Gesichtsmerkmale zu bestimmen. Wählen Sie Clothing (Kleidung), um die Person im Profilbild anzuziehen. Wählen Sie Accessories (Zubehör), um andere Gegenstände wie z. B. Ohrringe, Kopfbänder usw. auszuwählen und dem Fooz-Profilbild ein persönlicheres Aussehen zu verleihen. Tippen Sie einfach auf das Bild, um den Gegenstand dem Profilbild hinzuzufügen. Auf der linken Seite sehen Sie eine Vorschau des Profilbildes.

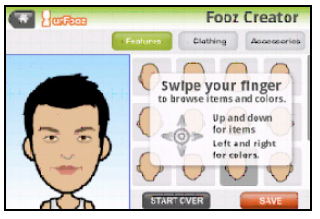

Wählen Sie SAVE (SPEICHERN) und geben Sie anschließend einen Namen für Ihr Fooz-Profilbild ein. Geben Sie im nächsten Fenster die E-Mail-Adresse, das Kennwort und die notwendigen Benutzerinformationen ein. Die E-Mail-Adresse und das Kennwort, die/das Sie eingeben, werden für die Anmeldung bei Ihrem urFooz-Konto benutzt.

## Verwalten Ihres Profilbildes

Nachdem Sie Ihr Fooz-Profilbild erstellt haben, wechseln Sie nach Fooz World. Dort können Sie Ihre Fooz Card bzw. Ihr "mobiles Profil" persönlich gestalten.

Wählen Sie Profil/Apps, um Ihre Profilinformationen und andere Informationen wie z. B. Lesezeichen Ihrer Sozialnetzwerkprofile und Favoritenwebsites einzugeben.

Wählen Sie Profilbild wechseln, um Ihr Standardprofilbild zu wechseln, bestehende Profilbilder zu ändern oder ein neues Profilbild zu erstellen.

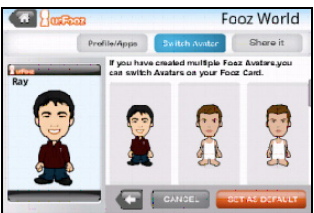

#### Teilen Ihrer Fooz Card und Ihres Profilbildes

urFooz ermöglicht Ihnen das Teilen Ihrer Fooz Card mit Freunden, indem Sie sie auf sozialen Netzwerken, Blogs und Websites veröffentlichen oder per E-Mail Ihren Freunden zusenden.

Wählen Sie Teilen in Fooz World. Wählen Sie Veröffentlichen, um Ihre Fooz Card in Facebook oder anderen sozialen Netzwerken auszustellen. Wählen Sie E-Mail, um Ihre Fooz Card per E-Mail an einen Freund zu senden.

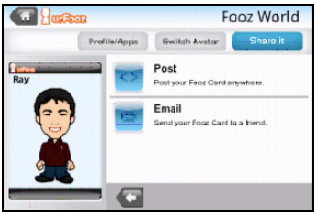

Hinweis: Fuhu, Spinlets, Spinlet, urFooz, Fooz Avatars, Fooz Creator, Fooz Card und Fooz World sind Handelsmarken oder eingetragene Handelsmarken von Fuhu, Inc. in den USA und/oder anderen Ländern.

## Multimediawiedergabe

Das Smartphone wird mit einer Reihe von Anwendungen geliefert, mit denen Sie eine Vielzahl von Multimediainhalten genießen können.

### nemoPlayer

Öffnen Sie den nemoPlayer auf der Registerkarte Anwendungen, um Medien abzuspielen, die Sie auf dem Telefon gespeichert haben.

Mit dem nemoPlayer können Sie Musik anhören, Videoclips anschauen und Bilder anzeigen. Folgende Formate werden unterstützt.

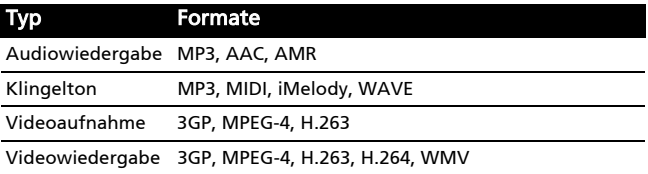

## Spinlets

Mit Spinlets erhalten Sie Zugriff auf Musik, Videos und TV-Sendungen. Besorgen Sie sich Musik, Fotos und Videos über Ihr Mobiltelefon und teilen Sie Ihre beliebtesten Spinlets auf sozialen Netzwerken, Websites usw.

Hinweis: Bestimmte Inhalte stehen möglicherweise nicht in allen Ländern zur Verfügung.

#### Starten von Spinlets

Um die Anwendung Spinlets zu starten, tippen Sie auf Spinlets auf der Registerkarte Anwendungen.

#### Durchsuchen der Spinlets-Galerie

Sie können Ihre Medieninhalte nach Alben oder Genres sortieren und durchsuchen.

#### Durchsuchen von Alben

Nachdem Sie Spinlets geöffnet haben, sehen Sie eine Reihe vorgestellter Alben. Durchsuchen Sie diese Auswahl, indem Sie Ihren Finger horizontal (nach links oder rechts) streichen und ein Album durch Antippen auswählen.

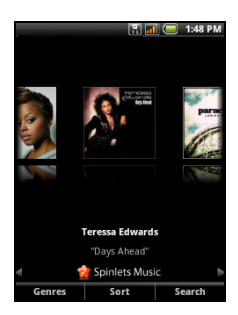

#### Durchsuchen von Genres

Wenn Sie die Galerie nach Genre durchsuchen möchten, tippen Sie auf die Schaltfläche Genres unten links im Fenster. Ein neues Fenster mit einer Liste unterschiedlicher Genres wird angezeigt. Tippen Sie auf das Genre, welches Sie anzeigen möchten.

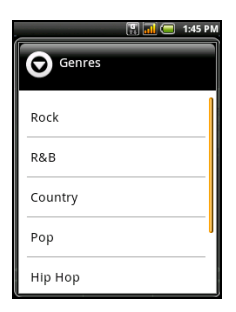

#### Sortieren

Wenn Sie die Spinlets nach Name, Ratings (Bewertung) oder Newest content (Neuester Inhalt) sortieren möchten, wählen Sie Sortieren unten im Fenster.

#### Suche

Wenn Sie in der Galerie nach einem bestimmten Namen suchen möchten, wählen Sie die Schaltfläche Suchen unten rechts im Fenster. Geben Sie den Namen eines Interpreten in das Suchfeld ein, um übereinstimmende Titel zu finden.

### Ansehen von Spinlets-Widgets

Wenn Sie ein Album auswählen, wird ein Spinlet angezeigt.

Um den vorgestellten Titel abzuspielen, wählen Sie die rote Wiedergabe-Schaltfläche.

Wenn Sie ausgewählte Titel wiedergeben möchten, wählen Sie die Registerkarte Musik und wählen Sie den gewünschten Titel aus.

Wenn Sie Fotos des Interpreten anschauen möchten, wählen Sie die Registerkarte Fotos.

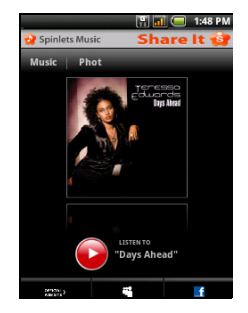

Wenn Sie die sozialen Netzwerke und Websites des Interpreten besuchen möchten, wählen Sie das Symbol unten im Fenster.

### Teilen Ihrer Spinlets

Sie können Ihre Lieblings-Spinlets auf zwei Methoden teilen.

Um das aktuell angezeigte Spinlet auf sozialen Netzwerken, Blogs oder anderen Websites zu veröffentlichen, tippen Sie auf Share It (Teilen) oben rechts auf dem Spinlet. Wählen Sie Veröffentlichen und tippen Sie auf das Symbol der Sozialnetzwerk-Website oder Blogs, auf denen Sie das Widget ausstellen möchten. Melden Sie sich bei Ihrem Sozialnetzwerkkonto oder der Blog-Seite an und folgen Sie den Schritten.

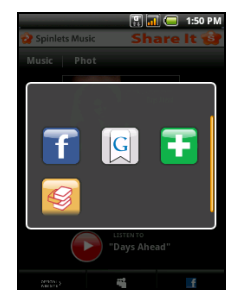

Sie können Spinlets auch per E-Mail senden. Wählen Sie Share It (Teilen) oben rechts auf dem Spinlet, wählen Sie Senden. Geben Sie dann Ihren Namen und die E-Mail-Adresse des Empfängers ein.

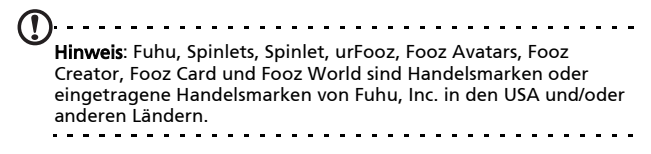

## GPS-Tracker

Der GPS-Tracker ermittelt in regelmäßigen Abständen den genauen Standort des Gerätes.

Der Tracker bietet die folgenden Informationen:

- GPS-Zeit
- Tracking-Entfernung
- Bewegungsgeschwindigkeit
- Trackers
- Punkte von Interesse

Sie können mit dem Tracking Ihres Standortes beginnen, indem Sie auf

 tippen. Sie können auch das Tracking anhalten, einen Punkt von

Interesse markieren (\*) und den

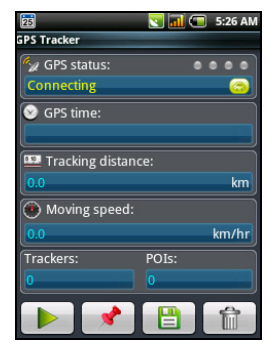

Fortschritt durch Tippen auf die Diskette speichern.

Wenn Sie auf Menü tippen, stehen Ihnen folgende zusätzliche Einstellungen zur Verfügung:

- Format für Dateispeicherung
- In Pfad speichern
- Ausblenden
- Modus (Einstellung von Häufigkeit der Datensammlung)
	- Zu Fuß 6-Sekunden-Intervalle
	- Fahrrad 4-Sekunden-Intervalle
	- Auto 2-Sekunden-Intervalle

## UKW-Radio

Mit dem UKW-Radio können Sie Ihre Lieblingssender unterwegs anhören. Sie müssen dafür Kopfhörer in die 3,5 mm-Buchse stecken, da diese als Antenne fungieren.

Sie gelangen zur Radioanwendung, indem Sie Radio auf der Registerkarte Anwendungen antippen. Nachdem Sie die Anwendung geöffnet haben, schalten Sie das Radio ein, indem Sie auf Menü und anschließend auf Einschalten tippen. Sie können die Radioanwendung im Hintergrund laufen lassen und so Musik hören, während Sie andere Funktionen des Smartphones verwenden.

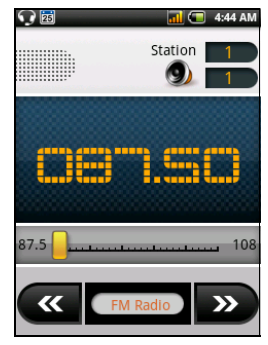

Wenn Sie das Radio ausschalten

möchten, wechseln Sie zur Radioanwendung zurück und tippen Sie auf Menü und anschließend auf Ausschalten.

Über das Menü stehen Ihnen noch weitere Funktionen zur Verfügung wie z. B.:

- Ton aus
- Häufigkeit einstellen
- Suchen
- Speichern
- Lautsprecher ein
- RDS
- Senderliste
- Senderinformationen senden

## Verwaltung von Anwendungen

Warnung! Stellen Sie sicher, dass Sie nur Programme aus vertrauenswürdigen Quellen installieren. Wenn Sie sich über die Quelle nicht sicher sind, sollten Sie das Programm nicht installieren. Die Installation von Programmen aus unbekannten Quellen erhöht das Risiko von Virenangriffen und Diebstählen persönlicher und privater Daten.

Sie können auf dem Smartphone installierte Programme entfernen, um zusätzlichen Speicherplatz bereitzustellen. Öffnen Sie die Registerkarte Anwendungen und wechseln Sie nach Einstellungen > Anwendungen.

Sie können hier die Installation von Programmen aus Unbekannten Quellen zulassen und Anwendungen verwalten.

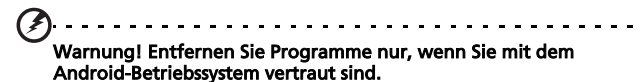

## Zurücksetzen des Smartphones

Falls das Smartphone nicht mehr auf Tastenbetätigungen oder Antippen des Displays reagiert, ist es sinnvoll, das Gerät zurückzusetzen.

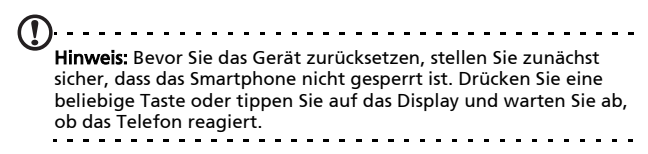

#### Werkseinstellungen

- Warnung! Setzen Sie das Telefon nur dann auf die Werkseinstellungen zurück, wenn es nicht mehr mit anderen Rücksetzmethoden betriebsbereit gemacht werden kann. Bei der Zurücksetzung auf die Werkseinstellungen werden die Standardeinstellungen des Smartphones wiederhergestellt. Warnung! Dabei werden alle persönlichen Daten, alle im Smartphone gespeicherten Kontakte und alle von Ihnen installierten Programme gelöscht. 1. Öffnen Sie die Registerkarte Anwendungen und wechseln Sie nach Einstellungen > SD-Karte & Telefonspeicher > Auf Standardwerte zurücksetzen.
- 2. Tippen Sie im Fenster Auf Standardwerte zurücksetzen auf Telefon zurücksetzen und anschließend auf Alles löschen.

# Anhang

## FAQ und Problembehebung

In diesem Abschnitt finden Sie Antworten auf häufig gestellte Fragen (FAQs), die Sie sich bei der Benutzung Ihres Smartphones vielleicht stellen. Zusätzlich finden Sie einfache Lösungsvorschläge bei Problemen.

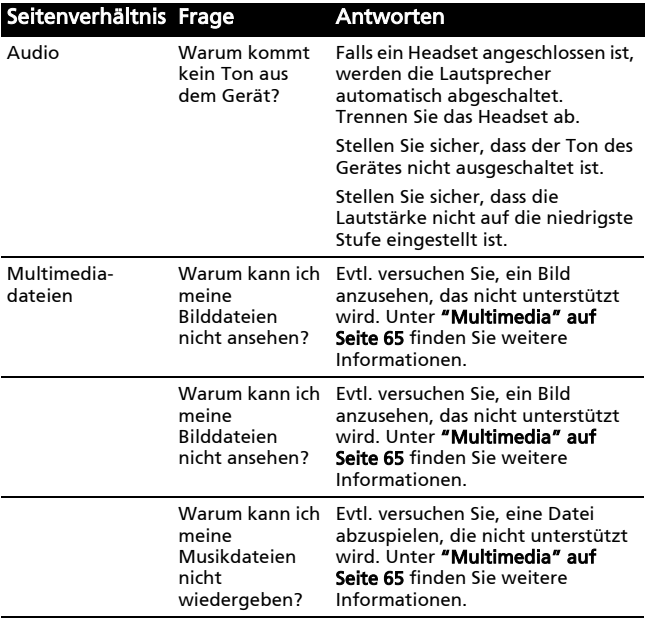

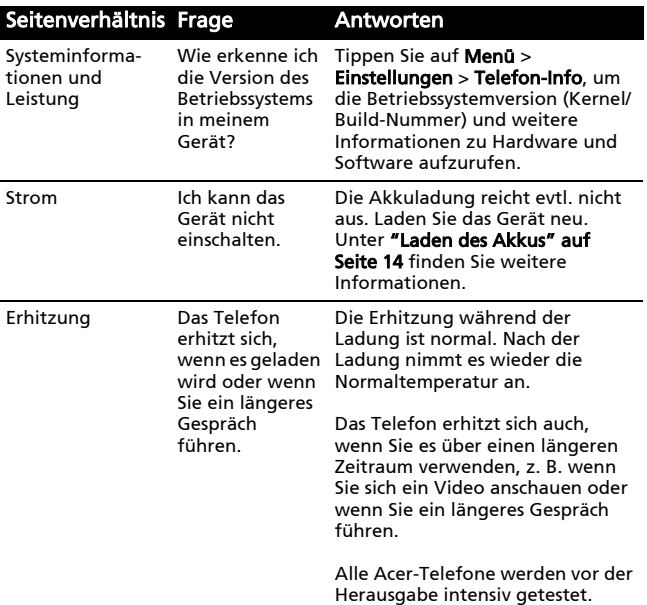

## Weitere nützliche Informationen

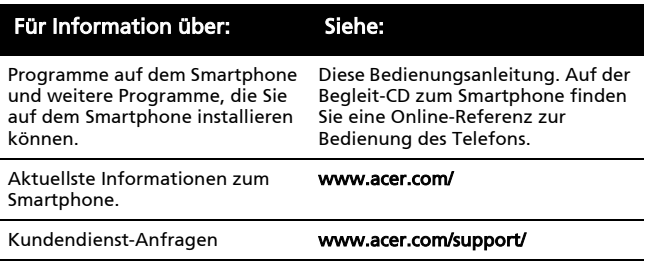

## Technische Daten

## Leistung

- STE PNX6715, 416 MHz
- Systemspeicher:
	- 256 MB an SDRAM
	- 256 MB an Flash ROM
- Betriebssystem Google Android

## Display

- 2,8" QVGA TFT, Resistives Touch-Panel
- Auflösung von 320 x 240
- Unterstützung für 65K Farben

## <span id="page-66-0"></span>Multimedia

- Stereoausgabe in CD-Qualität
- Monolautsprecher (maximal 0,5 W)
- Omni-direktionales Mikrofon
- Unterstützte Formate

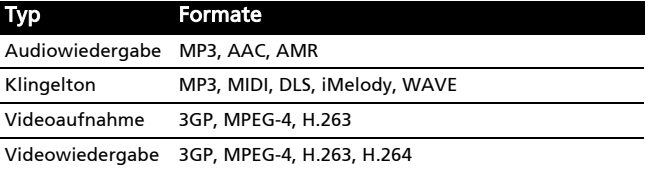

## USB-Anschluss

- 10-poliger Mikro-USB-Anschluss
- USB-Client
- DC-Netzeingang (5V, 1A)

### Konnektivität

- Bluetooth 2.0+EDR
- GSM 850/900/1800/1900
- UMTS 900/2100
- HSDPA/EDGE/GPRS

#### Kamera

• 3-Megapixel-EDOF

#### Erweiterung

• microSD-Speicherkarte (bis zu 32 GB)

## Akku

• 1500 mAh Lithium-Ionen-Akku (austauschbar)

 $(1)$ . . . . . . . . . . . . . . . . . Hinweis: Die Nutzungsdauer des Akkus hängt vom Stromverbrauch ab, der sich wiederum nach den verwendeten Systemresourcen richtet. Wenn Sie z. B. fortwährend die Beleuchtung oder energieintensive Anwendungen verwenden, verkürzt sich die Nutzungsdauer zwischen den Ladevorgängen.

## Abmessungen

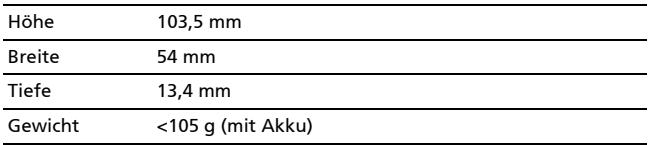

## Warnungen und Sicherheitshinweise

- Verwenden Sie dieses Gerät nicht in der Nähe von Wasser.
- Stellen Sie dieses Gerät nicht auf einen instabilen Wagen, Ständer oder Tisch. Das Gerät könnte herunterfallen und dadurch ernsthaft beschädigt werden.
- Stecken Sie auf keinen Fall irgendwelche Objekte durch die Öffnungen, da hierbei Teile mit gefährlicher Spannung berührt oder kurzgeschlossen werden können, was zu Feuer oder elektrischem Schlag führen kann. Verschütten Sie auf keinen Fall irgendwelche Flüssigkeiten über das Gerät.
- Um die Beschädigung interner Komponenten und das Auslaufen von Akkus zu vermeiden, sollten Sie das Produkt nicht auf eine vibrierende Oberfläche stellen.
- Verwenden Sie dieses Produkt auf keinen Fall, wenn Sie Sport treiben, oder an Orten, an denen es starke Vibrationen gibt, da dies zu Kurzschlüssen oder Schäden führen kann. Es kann auch die Gefahr bestehen, dass der Akku explodiert.

#### ACHTUNG beim Hören von Musik

Bitte beachten Sie die folgenden, von Experten verfassten Hinweise, um Ihr Gehöhr zu schützen.

- Erhöhen Sie die Lautstärke nach und nach, bis Sie den Ton deutlich und angenehm hören können.
- Erhöhen Sie nicht die Lautstärke, nachdem Ihre Ohren sich an sie gewöhnt haben.
- Hören Sie nicht über einen längeren Zeitraum Musik mit hoher Lautstärke.
- Erhöhen Sie nicht die Lautstärke, um Umgebungsgeräusche zu übertönen.
- Verringern Sie die Lautstärke, wenn Sie Personen neben sich nicht verstehen können.

#### Akkuinformationen

Für dieses Gerät wird ein Lithium-Ion-Akku verwendet. Verwenden Sie den Akku nicht in feuchter, nasser und/oder ätzender Umgebung. Bringen oder geben Sie den Akku nicht in die Nähe einer Hitzequelle, an einen Ort mit hoher Temperatur, in starkes Sonnenlicht, in eine Mikrowelle oder einen Druckbehälter, und setzen Sie ihn keinen Temperaturen von mehr als 60°C (140°F) Grad aus. Wenn Sie diese Hinweise missachten, kann der Akku auslaufen, sich erhitzen, explodieren oder Verletzungen und/oder Sachschäden verursachen. Sie dürfen den Akku nicht durchbohren, öffnen oder auseinanderbauen. Wenn der Akku ausläuft und Sie in Kontakt mit dem auslaufenden Substrat kommen, waschen Sie Ihre Haut gründlich mit Wasser ab, und suchen Sie dann umgehend einen Arzt auf. Aus Sicherheitsgründen und um die Lebensdauer des Akkus zu verlängern, ist eine Ladung bei niedrigen (unter 0°C/32°F) oder hohen (über 40°C/104°F) Temperaturen nicht möglich.

Die volle Leistungsfähigkeit eines neuen Akkus wird nur erzielt, wenn er zwei oder drei Mal komplett geladen und entladen wird. Der Akku kann mehrere Hundert Male ge- und entladen werden, aber mit der Zeit nimmt seine Leistungsfähigkeit ab. Wenn die Gesprächs- und Standby-Dauer merkbar abnimmt, sollten Sie sich einen neuen Akku zulegen. Verwenden Sie nur Akkus, die von Acer empfohlen werden, und laden Sie Akkus nur mit Ladegeräten, die von Acer für dieses Gerät empfohlen werden.

Trennen Sie das Ladegerät von der Netzquelle und vom Gerät, wenn Sie es nicht verwenden. Lassen Sie einen voll geladenen Akku nicht am Ladegerät angeschlossen, da eine Überladung des Akkus seine Lebenszeit verringern kann. Wenn ein voll geladener Akku nicht benutzt wird, nimmt seine Ladung mit der Zeit ab. Wenn der Akku komplett entladen wurde, kann es ein paar Minuten dauern, bevor die Ladeanzeige auf dem Display angezeigt oder bevor ein Anruf abgesetzt werden kann.

Verwenden Sie den Akku nur für seinen bestimmten Zweck. Verwenden Sie kein Ladegerät und keinen Akku, das/der beschädigt ist.

Schließen Sie den Akku nicht kurz. Ein unbeabsichtigtes Kurzschließen kann passieren, wenn ein aus Metall bestehendes Objekt, z. B. eine Münze, eine Büroklammer oder ein Stift die positiven (+) und negativen (-) Pole des Akkus direkt verbindet. (Die Pole auf dem Akku ähneln Metallstreifen.) Seien Sie z. B. vorsichtig, wenn Sie einen Ersatzakku in einer Tasche tragen. Bei einem Kurzschließen der Pole kann der Akku bzw. die Gegenstände, die den Kurzschluss verursachen, beschädigt werden.

Wenn Sie den Akku an einem heißen oder kalten Ort, z. B. in einem geschlossenen Fahrzeug bei Sommer- oder Winterwetter liegen lassen, kann sich seine Kapazität und Lebenszeit verringern.

Achten Sie darauf, dass die Umgebungstemperatur des Akkus stets zwischen 15°C und 25°C (59°F und 77°F) liegt. Ein Gerät mit einem heißen oder kalten Akku funktioniert u. U. vorübergehend nicht, selbst wenn der Akku komplett geladen ist. Die Leistungdes Akkus ist besonders dann vermindert, wenn Temperaturen unter dem Gefrierpunkt liegen.

Werfen Sie Akkus nicht in Feuer, da sie explodieren können. Akkus können auch explodieren, wenn sie beschädigt sind. Entsorgen Sie Akkus entsprechend der örtlichen Gesetze und Bestimmungen. Geben Sie sie wenn möglich zum Recycling. Geben Sie Akkus nicht in den Haushaltsabfall.

#### Austauschen des Akkus

Das Smartphone arbeitet mit Lithiumakkus. Ersetzen Sie den Akku nur durch einen Akku des gleichen Typs, der mit dem Gerät geliefert wurde. Die Verwendung eines anderen Akkus kann Feuer oder Explosion zur Folge haben.

Warnung! Akkus können explodieren, wenn sie nicht sachgemäß behandelt werden. Nehmen Sie Akkus nicht auseinander und werfen Sie sie nicht ins Feuer. Bewahren Sie sie außerhalb der Reichweite von Kindern auf. Beachten Sie die geltenden Vorschriften, wenn Sie verbrauchte Akkus entsorgen.

#### Zusätzliche Sicherheitshinweise

Das Gerät und sein Zubehör kann kleinere Teile beinhalten. Halten Sie diese Teile außerhalb der Reichweite von Kleinkindern auf.
#### Arbeitsumfeld

Warnung! Schalten Sie aus Sicherheitsgründen sämtliche Funkeinrichtungen ab, wenn Sie das Smartphone unter den folgenden Bedingungen nutzen. Zu diesen Geräten gehören u. a.: Wireless-Lan (WLAN), Bluetooth und/oder 3G.

Befolgen Sie alle besonderen an Ihrem Ort geltenden Vorschriften und schalten Sie das Gerät immer dann aus, wenn seine Verwendung nicht erlaubt ist oder es Störungen oder Gefahr verursachen kann. Verwenden Sie das Gerät nur in seiner normalen Betriebsposition. Decken Sie die Antenne nicht mit Metallgegenständen ab und sorgen Sie für die Einhaltung des oben erwähnten Abstands zum Körper. Um Daten oder Nachrichten erfolgreich übertragen zu können, benötigt dieses Gerät eine Verbindung mit guter Qualität zum Netz. Es kann vorkommen, dass die Übertragung von Daten oder Nachrichten verzögert wird, bis eine Verbindung zur Verfügung steht. Stellen Sie sicher, dass die obigen Anweisungen hinsichtlich des Abstandes befolgt werden, bis die Übertragung komplett durchgeführt wurde. Teile des Gerätes sind magnetisch. Metallische Gegenstände können an das Gerät angezogen werden und Personen mit Hörhilfen sollten das Gerät nicht an das Ohr mit der Hörhilfe halten. Bringen Sie keine Kreditkarten oder andere Gegenstände, die Daten auf magnetische Weise speichern, in die Nähe des Gerätes, da auf ihnen gespeicherte Informationen hierbei gelöscht werden können.

#### Medizinische Geräte

Die Verwendung von Geräten, die Funk übertragen, einschließlich Mobiltelefonen, können die Funktionalität von nicht ausreichend geschützten medizinischen Geräten beeinträchtigen. Wenden Sie sich an einen Arzt oder den Hersteller des medizinischen Gerätes, um zu erfahren,

ob die Geräte ausreichend gegen externe HF-Strahlung geschützt sind, oder um andere Fragen zu stellen. Schalten Sie das Gerät in Krankenhäusern und Kliniken aus, wenn Sie durch Schilder darauf hingewiesen werden, dass die Verwendung des Gerätes an diesen Orten nicht erlaubt ist. In Krankenhäusern und Kliniken werden u. U. Geräte verwendet, die durch externe HF-Strahlung gestört werden können.

Herzschrittmacher. Hersteller von Herzschrittmachern empfehlen einen ständig einzuhaltenden Minimalabstand von 15,3 cm zwischen Sender und Herzschrittmacher, damit es nicht zu möglichen Störungen des Herzschrittmachers kommt. Diese Empfehlungen sind konform mit der unabhängigen Forschung und den Empfehlungen von Wireless Technology Research. Personen mit Herzschrittmachen sollten auf Folgendes achten:

- Halten Sie grundsätzlich einen Minimalabstand von 15,3 cm zwischen Gerät und Herzschrittmacher ein.
- Tragen Sie das Gerät nicht in der Nähe Ihres Herzschrittmachers, wenn es eingeschaltet ist. Falls Sie Störungen befürchten, schalten Sie das Gerät ab und wechseln Sie seine Position.

Hörhilfen. Einige digitale drahtlose Geräte können Störungen bei Hörgeräten hervorrufen. Falls es zu Störungen kommt, wenden Sie sich an Ihren Dienstanbieter.

### Fahrzeuge

HF-Signale können falsch installierte oder nicht ausreichend abgeschirmte elektronische Systeme in Autos, z. B. elektronische Einspritzsysteme, elektronische ABS-Systeme, elektronische Geschwindigkeitskontrollen und Airbag-Systeme, beeinflussen. Weitere Informationen erhalten Sie vom Hersteller bzw. einem Vertreter Ihres Fahrzeugs oder der Ausrüstung, die in ihm installiert ist.

Nur qualifiziertes Fachpersonal sollte das Gerät reparieren oder es in einem Fahrzeug installieren. Eine falsche Installation oder Reparatur kann gefährlich sein und macht u. U. die Garantie für das Gerät ungültig. Prüfen Sie regelmäßig, ob alle drahtlosen Geräte in Ihrem Fahrzeug ordnungsgemäß montiert wurden und sachgemäß bedient werden. Lagern oder transportieren Sie keine entzündbaren Flüssigkeiten, Gase oder explosive Materialien zusammen mit dem Gerät, Teilen davon oder Zubehör. Denken Sie bei Fahrzeugen, die Airbags besitzen, daran, dass die Airbags mit großer Kraft aufgeblasen werden. Platzieren Sie keine Objekte, einschließlich montierte oder tragbare drahtlose Geräte, vor oder über einem Airbag oder in dem Bereich, wo ein Airbag aufgeblasen wird. Wenn drahtlose Geräte im Fahrzeug nicht ordnungsgemäß montiert werden und ein Airbag aufgeblasen wird, kann es zu ernsthaften Verletzungen kommen. Die Verwendung des Gerätes auf einem Flug ist nicht erlaubt. Schalten Sie das Gerät aus, bevor Sie ein Flugzeug besteigen. Die Verwendung von drahtlosen Funkgeräten in einem Flugzeug kann die Flugsicherheit gefährden, das drahtlose Funknetz stören und ist in vielen Fällen gesetzeswidrig.

## Umgebungen mit Explosionsgefahr

Schalten Sie das Gerät aus, wenn Sie sich in einem Bereich mit potentiell explosiven Stoffen befinden. Achten Sie auf alle Schilder und Warnhinweise. Umgebungen mit Explosionsgefahr umfassen Bereiche, in denen Sie in der Regel dazu angehalten werden, den Motor Ihres Fahrzeugs auszuschalten. Funken in solchen Umgebungen können Brände und Explosionen auslösen, die zu Verletzungen oder gar zum Tod führen können. Schalten Sie das Gerät an Tankstellen, z. B. neben Benzinpumpen oder Wartungsstationen, aus. Beachten Sie Beschränkungen für die Verwendung von Funkausrüstung an Treibstoffdepots, Lagerstätten und Vertriebsorten; Chemieanlagen oder an Orten, an denen Explosionen durchgeführt werden. Orte, an denen es explosive Stoffe gibt, sind häufig, aber nicht immer, deutlich gekennzeichnet. Hierzu zählen der Bereich unter Deck bei Schiffen, Transport oder Lagereinrichtungen für Treibstoff (z. B. Benzin oder Propangas) und Bereiche, in denen die Luft Chemikalien oder Partikel wie Getreidestaub, Staub oder Metallstaub enthält.

Achten Sie auf alle Einschränkungen. Verwenden Sie das Gerät nicht an Orten, an denen Explosionen durchgeführt werden.

# Notrufe

Wichtig: Mobiltelefone, einschließlich diesem Gerät, verwenden Funksignale, Funknetze, Landleitungsnetze und vom Benutzer programmierte Funktionen. Aus diesem Grund können Verbindungen nicht unter allen Bedingungen garantiert werden. Sie sollten sich für wichtige Kommunikation, z. B. Notrufe, auf keinen Fall nur auf ein funkübertragendes Gerät verlassen.

Wenn bestimmte Funktionen benutzt werden, müssen Sie u. U. erst diese Funktionen deaktivieren, bevor Sie einen Notruf absetzen können. Lesen Sie diese Bedienungsanleitung, oder wenden Sie sich an den Netzbetreiber, um weitere Informationen zu erhalten.

Wenn Sie einen Notruf absetzen, teilen Sie alle wichtigen Informationen so genau wie möglich mit. Es kann sein, dass das Gerät das einzige Kommunikationsmittel an einem Unfallort ist. Beenden Sie einen Notruf erst dann, wenn Sie dazu aufgefordert werden.

# Hinweise zu Entsorgung und zum Recycling

Werfen Sie dieses elektronische Gerät nicht in Ihren Haushaltsabfall.

Um Umweltverschmutzung zu minimieren und die Umwelt bestmöglich zu schützen, sollten Sie das Gerät

wiederverwerten oder recyceln. Für weitere Informationen über die Entsorgung elektronischer Geräten (WEEE), besuchen Sie www.acer-group.com/public/Sustainability/

sustainability01.htm

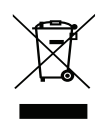

#### Hinweis zu Quecksilber

Für Projektoren oder elektronische Produkte, die einen LCD/ CRT-Monitor oder ein Display besitzen:

Die Lampe(n) in diesem Produkt enthält (enthalten) Quecksilber und muss (müssen) recycled oder entsprechend den örtlichen Gesetzen und Bestimmungen entsorgt werden. Weitere Informationen erhalten Sie bei der Electronic Industries Alliance unter **www.eiae.org**. Für Informationen über die Entsorgung von Lampen, besuchen Sie bitte www.lamprecycle.org.

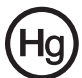

# Die richtige Pflege des Smartphones

- 1. Achten Sie darauf, dass das Display des Smartphones nicht verkratzt. Halten Sie das Display sauber. Verwenden Sie zur Bedienung des Smartphones Ihre Finger oder Fingernägel. Benutzen Sie auf keinen Fall Kugelschreiber, Bleistifte oder andere spitze Gegenstände auf der Display-Oberfläche.
- 2. VERMEIDEN Sie, das Smartphone Regen oder Feuchtigkeit auszusetzen. Lassen Sie kein Wasser über die Tasten auf der Vorderseite oder die Erweiterungsanschlüsse in das Gerät eindringen. Behandeln Sie das Smartphone ganz allgemein wie jedes andere Mobiltelefon oder elektronische Gerät auch.
- 3. VERMEIDEN Sie, das Smartphone fallen zu lassen oder starken Schlägen auszusetzen. Stecken Sie das Smartphone nicht in die Gesäßtasche.
- 4. VERMEIDEN Sie, das Smartphone extremen Temperaturen auszusetzen. Legen Sie Ihr Smartphone beispielsweise nicht an heißen oder sehr kalten Tagen auf dem Armaturenbrett eines Fahrzeuges ab. Bringen Sie es auch nicht in die Nähe von Heizgeräten oder anderen Hitzequellen.
- 5. VERMEIDEN Sie, das Smartphone an einem Ort zu verwenden, der extrem staubig, feucht oder nass ist.
- 6. VERWENDEN Sie zur Reinigung des Smartphones ein weiches, leicht angefeuchtetes Tuch. Wenn die Oberfläche des Displays verschmutzt ist, säubern Sie sie mit einem weichen Tuch, das mit einem verdünnten Fensterreiniger angefeuchtet wurde.
- 7. VERMEIDEN Sie, mit Gewalt auf das Display zu drücken, da dies beschädigt werden könnte.

# Sicherheitsvorschriften

#### Konform mit der russischen behördlichen Zertifikation

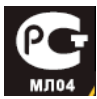

#### LCD-Pixel-Hinweis

Die LCD-Einheit ist mit Hochpräzisionstechniken der Herstellung produziert worden. Es kann aber dennoch vorkommen, dass einige Pixel manchmal falsch dargestellt oder als schwarze oder rote Punkte erscheinen. Dies hat keinen Einfluss auf das aufgenommene Bild und stellt keine Fehlfunktion dar.

#### Zertifikatinfomationen (SAR)

Dieses Gerät erfüllt die EU-Vorgaben (1999/519/EC) zum gesundheitlichen Schutz der Öffentlichkeit vor elektromagnetischen Feldern.

Die Beschränkungen sind Teil umfangreicher Empfehlungen zum Schutz der allgemeinen Bevölkerung.

Diese Empfehlungen wurden von unabhängigen wissenschaftlichen Organisationen nach regelmäßigen und umfangreichen wissenschaftlichen Studien aufgestellt und geprüft. Um die Sicherheit aller Personen, unabhängig von Alter und Gesundheit zu gewährleisten, enthalten die Beschränkungen einen großen Sicherheitsspielraum.

Bevor Funkgeräte in Umlauf gebracht werden können, muss die Übereinstimmung mit Europäischen Gesetzen oder Beschränkungen bestätigt werden. Nur dann wird die CE-Marke vergeben.

Die Maßeinheit für die vom Europäischen Rat empfohlenen Grenzwerte für Mobiltelefone ist SAR (Specific Absorption Rate). Der SAR-Grenzwert ist 2,0 W/kg, mit einem Durchschnitt von 10 g an Körpermasse. Dies erfüllt die Voraussetzungen der ICNIRP (International Commission on Non-Ionizing Radiation Protection) und wurde in die Europäische Norm EN 50360 für Mobilfunkgeräte aufgenommen. Die SAR-Vorschrift für Mobiltelefone entspricht dem Europäischen Standard EN 62209-1.

Der maximale SAR-Wert wird beim Spitzenausgabewert aller Frequenzbänder der Mobiltelefone ermittelt. Während der Verwendung ist der tatsächliche SAR-Wert in der Regel wesentlich niedriger als der maximale Wert, da das Mobiltelefon auf unterschiedlichen Ausgabestufen operiert. Übertragungen werden nur mit der Ausgabeleistung durchgeführt, die nötig ist, um das Netz zu erreichen. Im Allgemeinen gilt Folgendes: Je näher Sie sich an einer Basisstation befinden, desto niedriger ist die Übertragungsleistung des Mobiltelefons. Nach Tests ergaben sich die folgenden SAR-Werte:

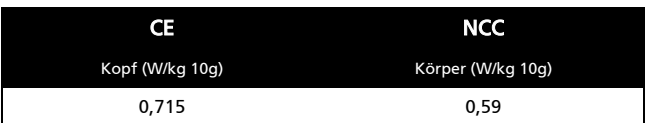

#### NCC-Warnung

警語

經型式認證合格之低功率射頻電機,非經許可,公司、商號或使用者均不得 擅自變更頻率,加大功率或變更原設計之特性及功能 低功率射頻雷機之使用不得影響飛航影響安全及干擾合法通信,經發現有干 擾現象時,應立即停用,並改善至無干擾時方得繼續使用 前項合法通信,指一電信法規定作業之無線電通信低功率射頻電機需忍受合 法通信或工業, 科學及醫療用雷波輻射性雷機設備之干擾, 減少雷磁波影響, 請妥適使用

#### Hinweis zum Lithium-Ionen-Akku

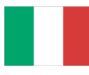

ATTENZIONE! Rischio di esplosione della batteria se sostituita in modo errato. Sostituire la batteria con un una di tipo uguale o equivalente consigliata dalla fabbrica. Non disperdere le batterie nell'ambiente.

VORSICHT! Explosionsgefahr bei unsachgemäßen Austausch der Batterie. Ersatz nur durch denselben oder einem vom Hersteller empfohlenem ähnlichen Typ. Entsorgung gebrauchter Batterien nach Angaben des Herstellers.

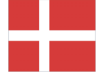

ADVARSELI! Lithiumbatteri - Eksplosionsfare ved fejlagtig håndtering. Udskiftning må kun ske med batteri af samme fabrikat og type. Levér det brugte batteri tilbage til leverandøren.

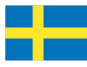

VARNING! Explosionsfara vid felaktigt batteribyte. Använd samma batterityp eller en ekvivalent typ som rekommenderas av apparattillverkaren. Kassera använt batteri enligt fabrikantens instruktion.

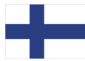

VAROITUS! Paristo voi räjähtää, jos se on virheellisesti asennettu. Vaihda paristo ainoastaan laitevalmistajan sousittelemaan tyyppiin. Hävitä käytetty paristo valmistagan ohjeiden mukaisesti.

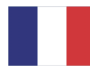

ATTENTION ! Il y a danger d'explosion s'il y a remplacement incorrect de la batterie. Remplacer uniquement avec une batterie du mêre type ou d' un type équivalent recommandé par le constructeur. Mettre au rebut les batteries usagées conformément aux instructions du fabricant.

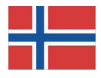

ADVARSEL! Eksplosjonsfare ved feilaktig skifte av batteri. Benytt samme batteritype eller en tilsvarende type anbefalt av apparatfabrikanten. Brukte batterier kasseres i henhold til fabrikantens instruksjoner.

# CE 0682<sup>0</sup>

Acer Incorporated

Date: January 27, 2010

#### **Declaration of Conformity**

We, Acer Incorporated, of 8F., No. 88, Sec. 1, Hsin Tai Wu Rd. Hsichih Taipei Hsien 221, Taiwan Declare under sole responsibility that the product: Model: E110

Description: Smart HandHeld

To which this declaration relates, is in conformity with the following standards and/ or other normative documents:

- **CEN 301 511 V9.0.2**
- **CEN 300 328 V1.7.1**
- $\bullet$ EN 301 908-1/-2 V3.2.1
- **OEN 300 440-1 V1.4.1/ EN300 440-2 V1.2.1**
- ●EN 301 489-1 V1.8.1/ -3 V1.4.1/ -7 V1.3.1/ -17 V1.3.2/ -24 V.1.4.1
- ●EN 55022:2006/A1:2007 Class B; EN 55024:1998/A1:2001/A2:2003
- ●EN 55013:2001/A1:2003/A2:2006; EN 55020:2007
- $\bullet$ EN 60950-1: 2006+A11:2009
- ●EN 50332-1:2000/-2: 2003
- ●EN 50360:2001/ EN 62209-1:2006/ EN62311:2008/ OET65C

We hereby declare that the above named product is in conformance to all the essential requirements

of the R&TTE Directive (99/5/EC) issued by the Commission of the European Community.

The conformity assessment procedure referred to in Article 10 and detailed in Annex [IV] of directive 1999/5/EC has been followed related to Articles

- R&TTE Article 3.1 (a) Health and Safety
- R&TTE Article 3.1 (b) EMC
- R&TTE Article 3.2 Spectrum Usage

with the involvement of the following Notified Body:

**CETECOM, Untertuerkheimer Str. 6 – 10 66117 Saarbruecken**

Identification mark: **0682** (Notified Body) **CE**

The technical documentation relevant to the above equipment will be held at:

Acer Incorporated 8F., No. 88, Sec. 1, Hsin Tai Wu Rd. Hsichih Taipei Hsien 221, Taiwan Authorized Person:

 $\mathbb{Z}^{\mathbb{Z}^n}$  , we have the set of  $\mathbb{Z}^n$ Name: Harriot S.L. Lee

#### **A**

A<sub>k</sub>

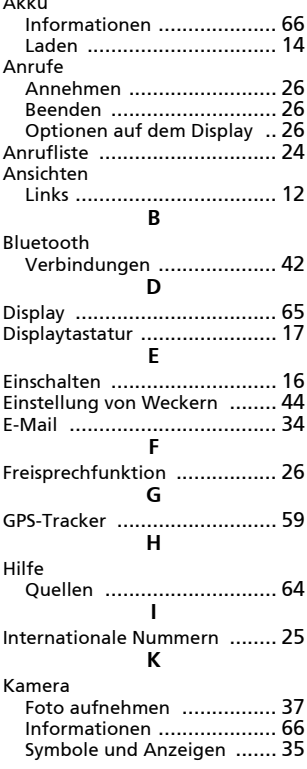

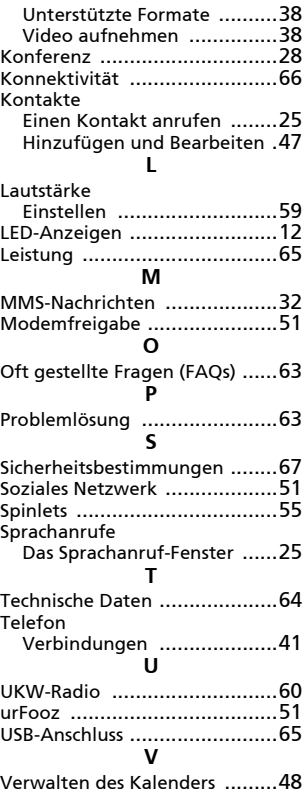